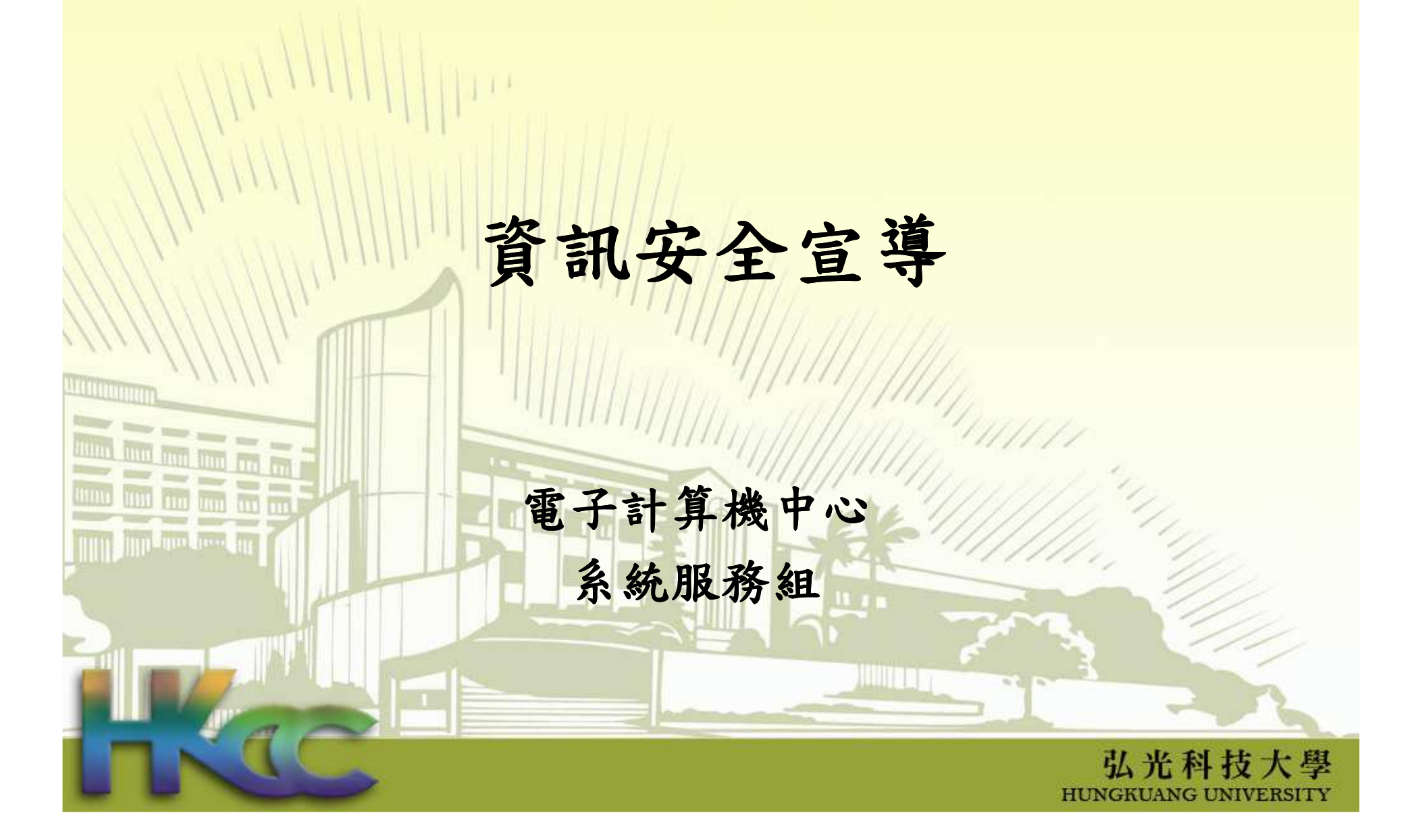

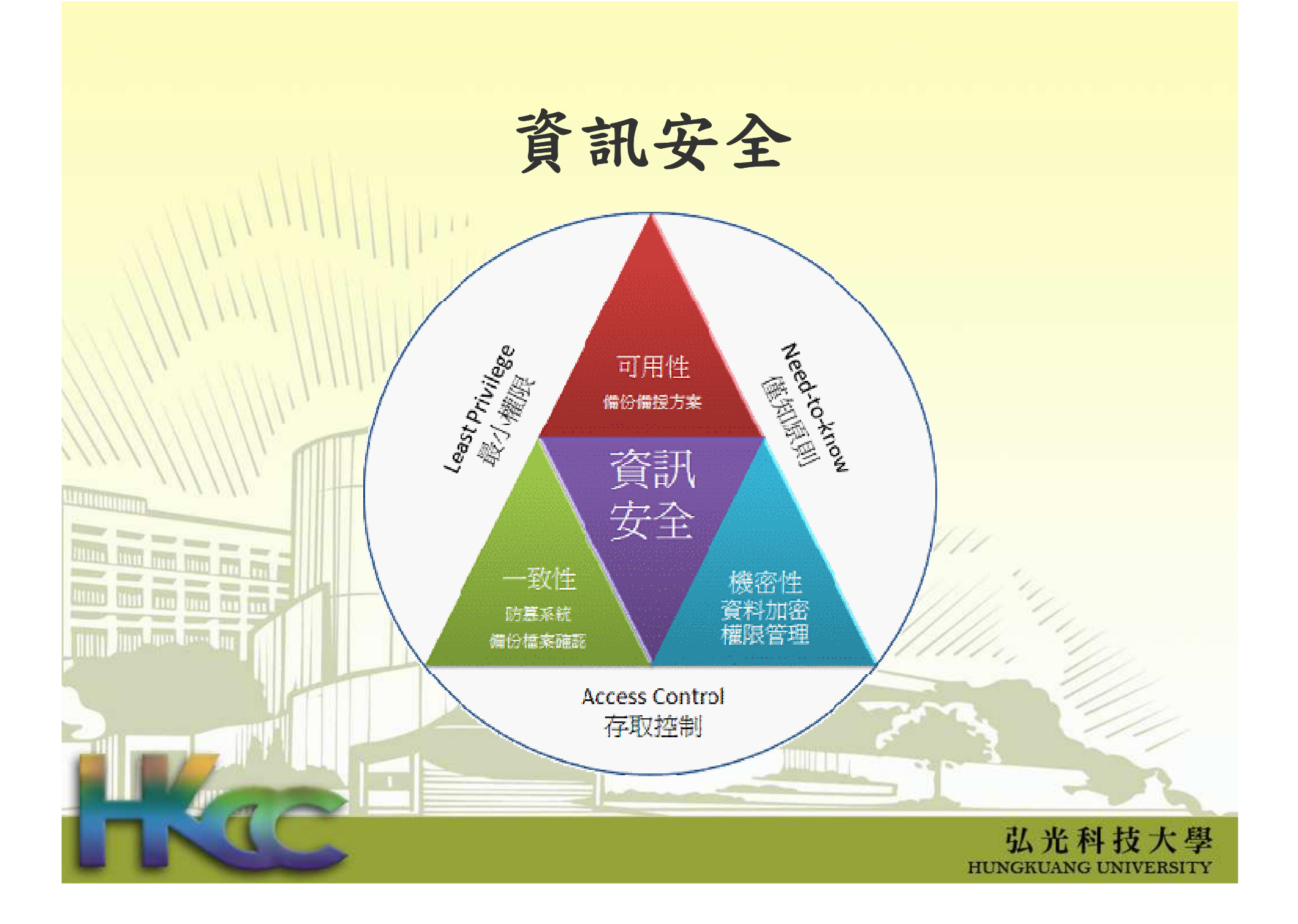

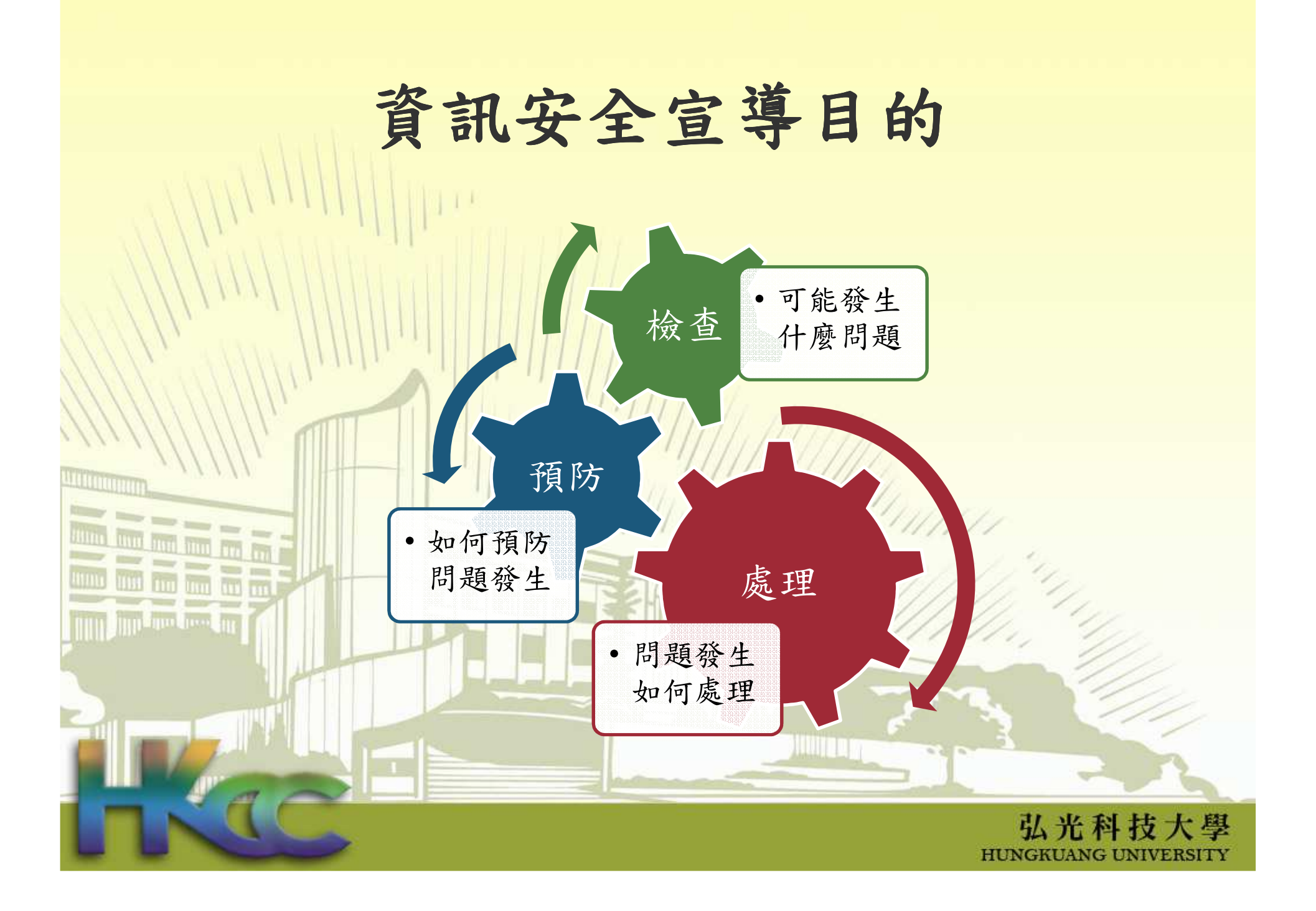

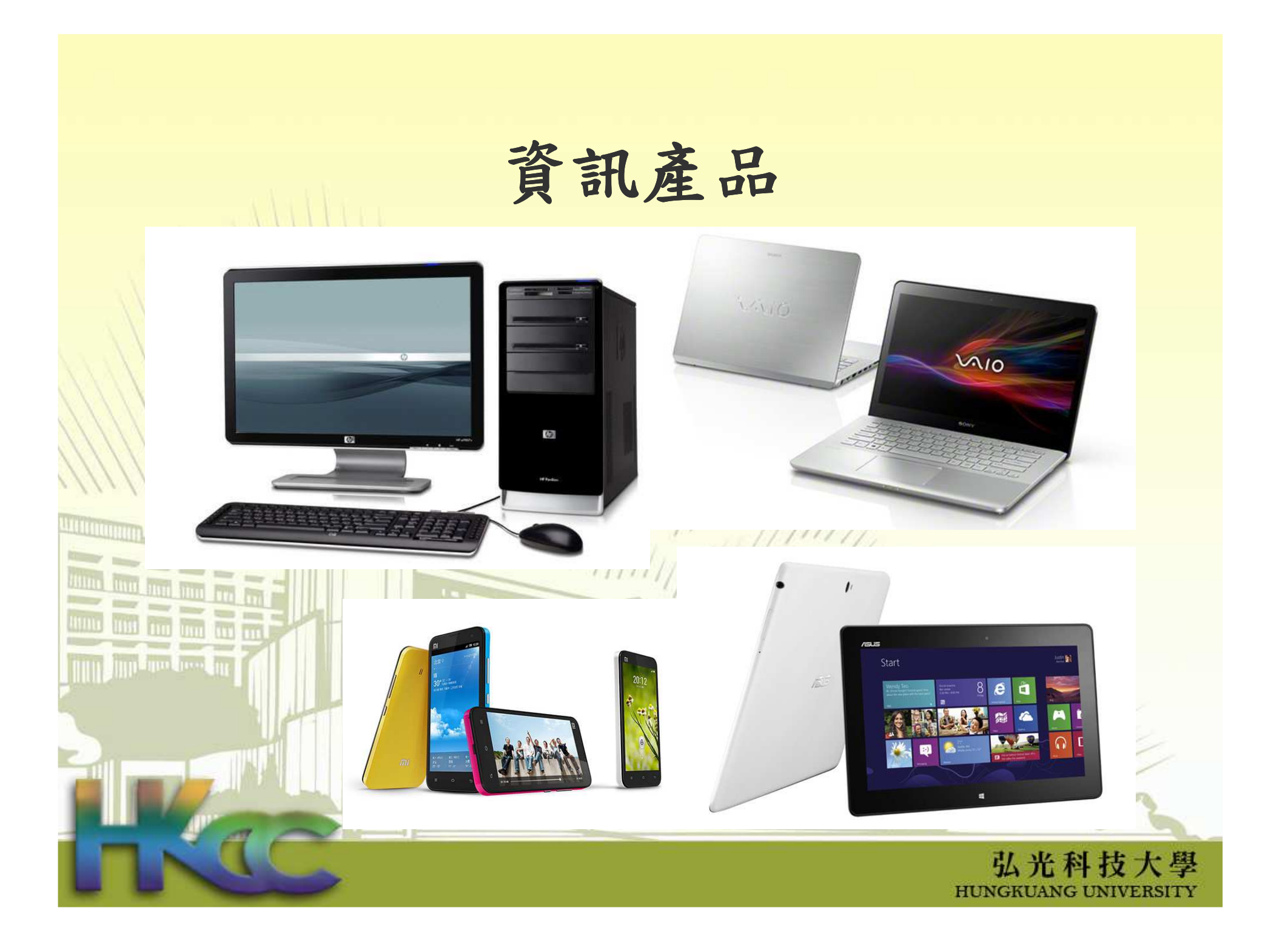

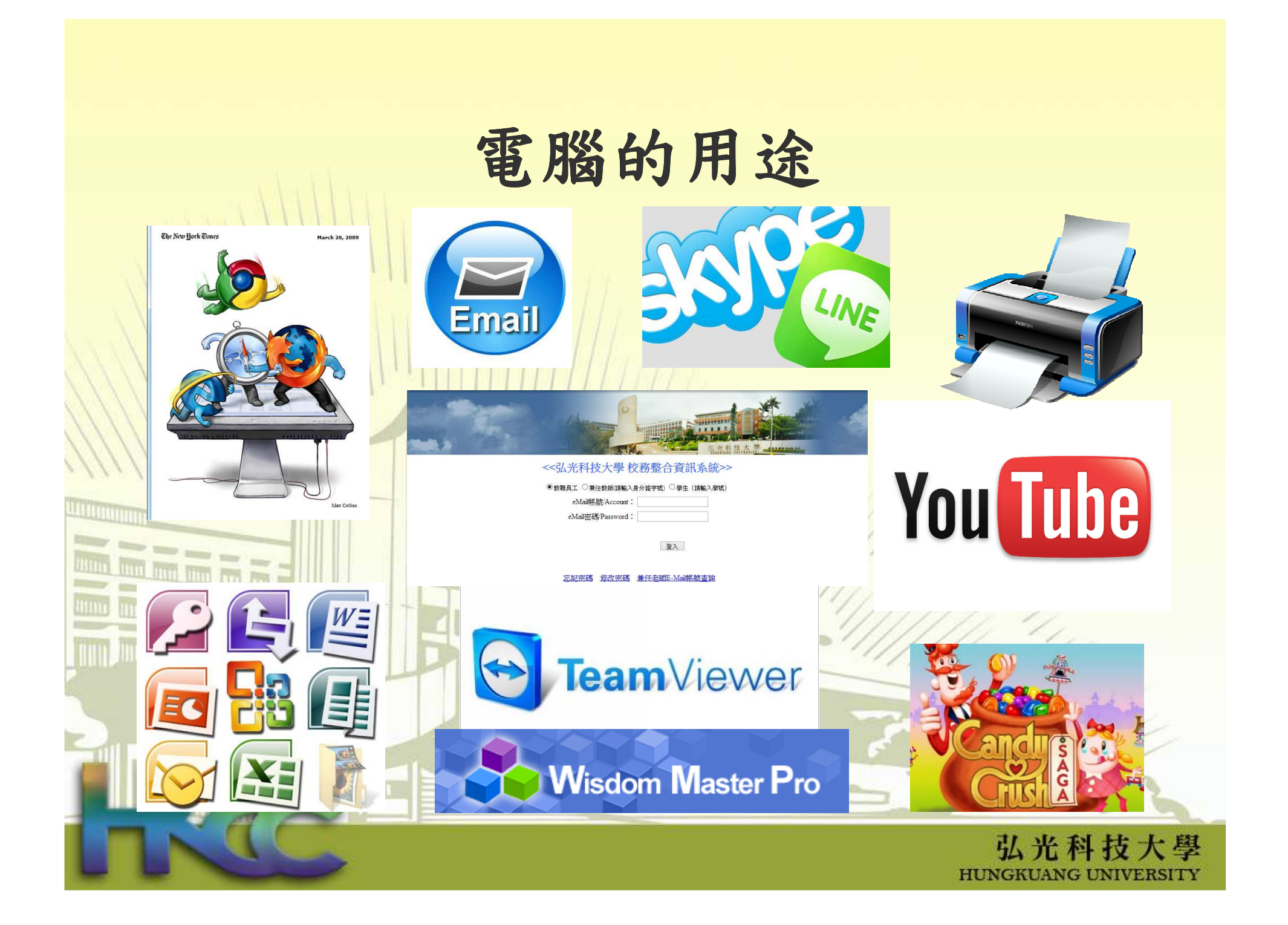

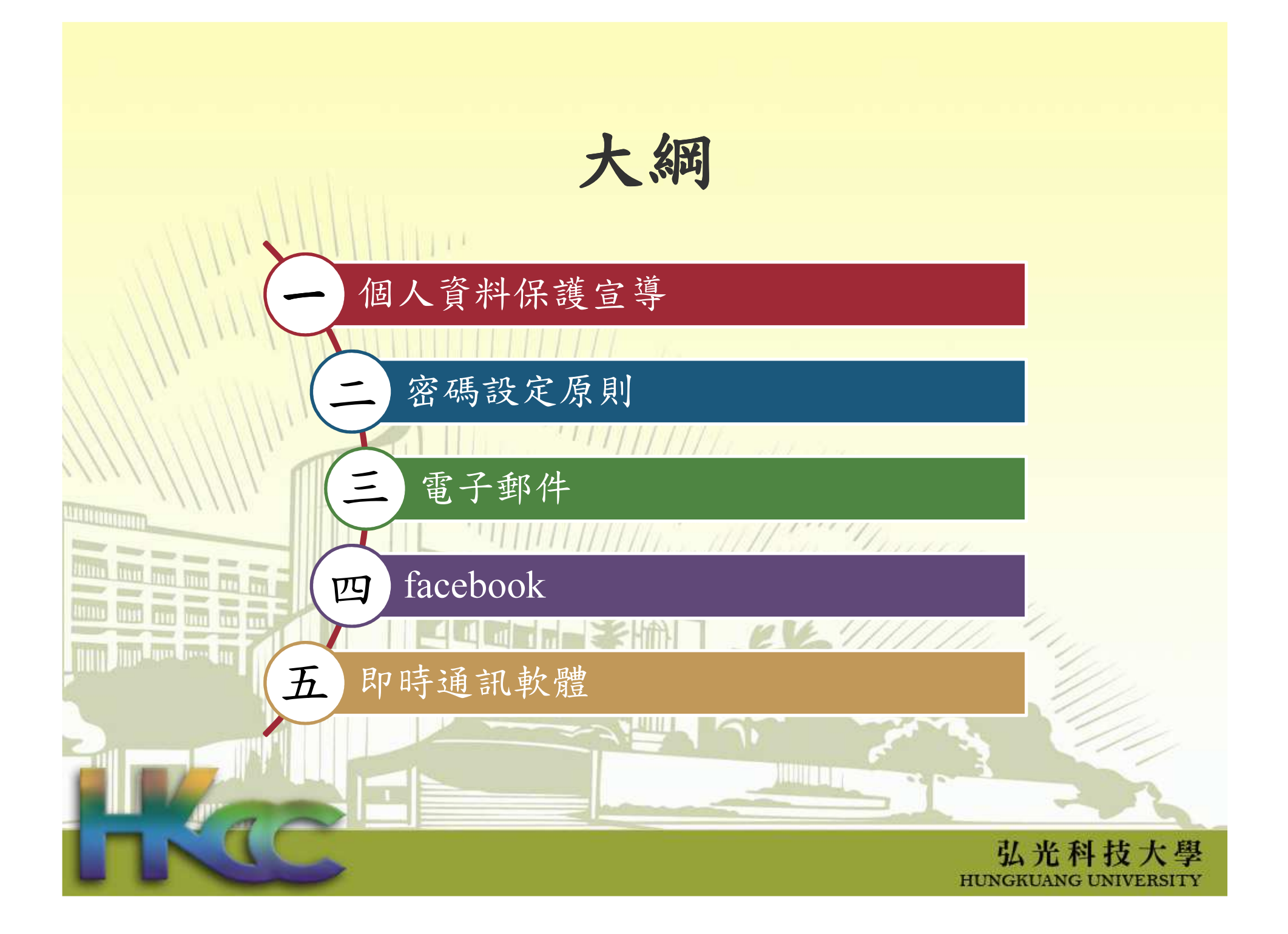

# 一、個人資料保護-案例

### 地方掃描-蘆洲區國小遭竊 逮兩人

2013-05-11 02:25 | 中國時報 | 【 (謝文瑄)】

蘆洲:張文忠、蔡宏文為首的竊盜集團,因無業又缺錢買毒,竟將腦筋動到學校上,屢 次於深夜闖進蘆洲區各國小教室、辦公室、宿舍等,竊取電腦、影印卡等物品。警方昨循 線將兩人逮捕到案,但仍有兩名共犯在逃。

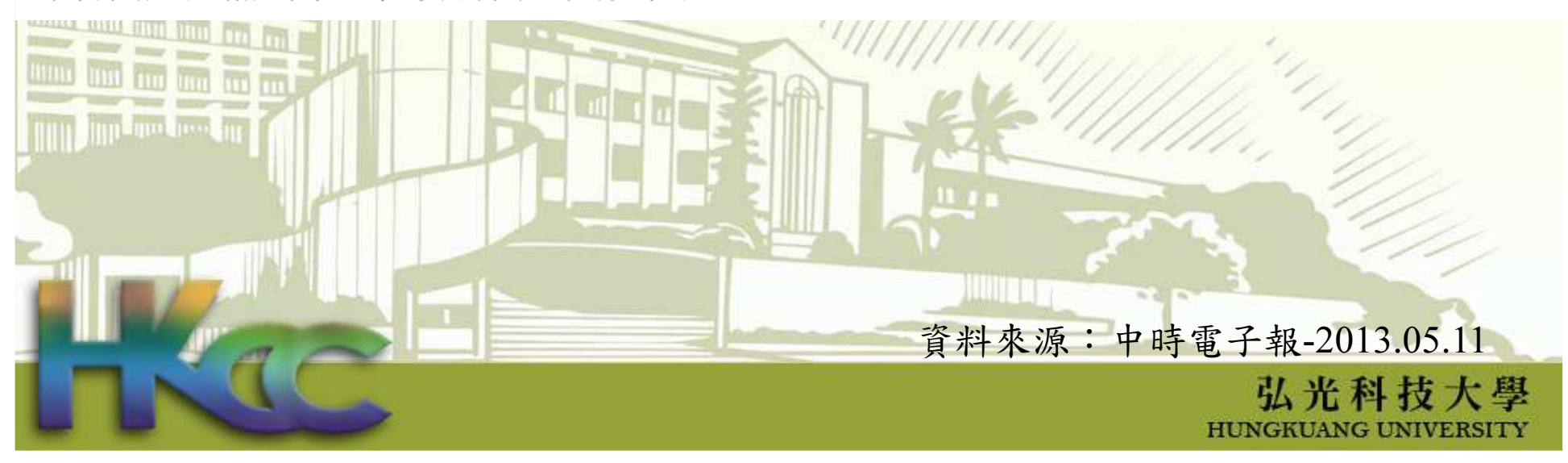

### 一、個人資料保護-預防

 1. 行政業務資料應養成備份習慣,避免造成資料永久遺失。

2. 筆記型電腦、行動碟等儲存設備因攜帶 方便、容易遺失,應設定密碼保護或資 料加密,並儘可能避免存放機密公務資 料,並妥善保管。

 3. 辦公處所應加強門禁管制,設備遭竊應立即向所轄派出所報案。

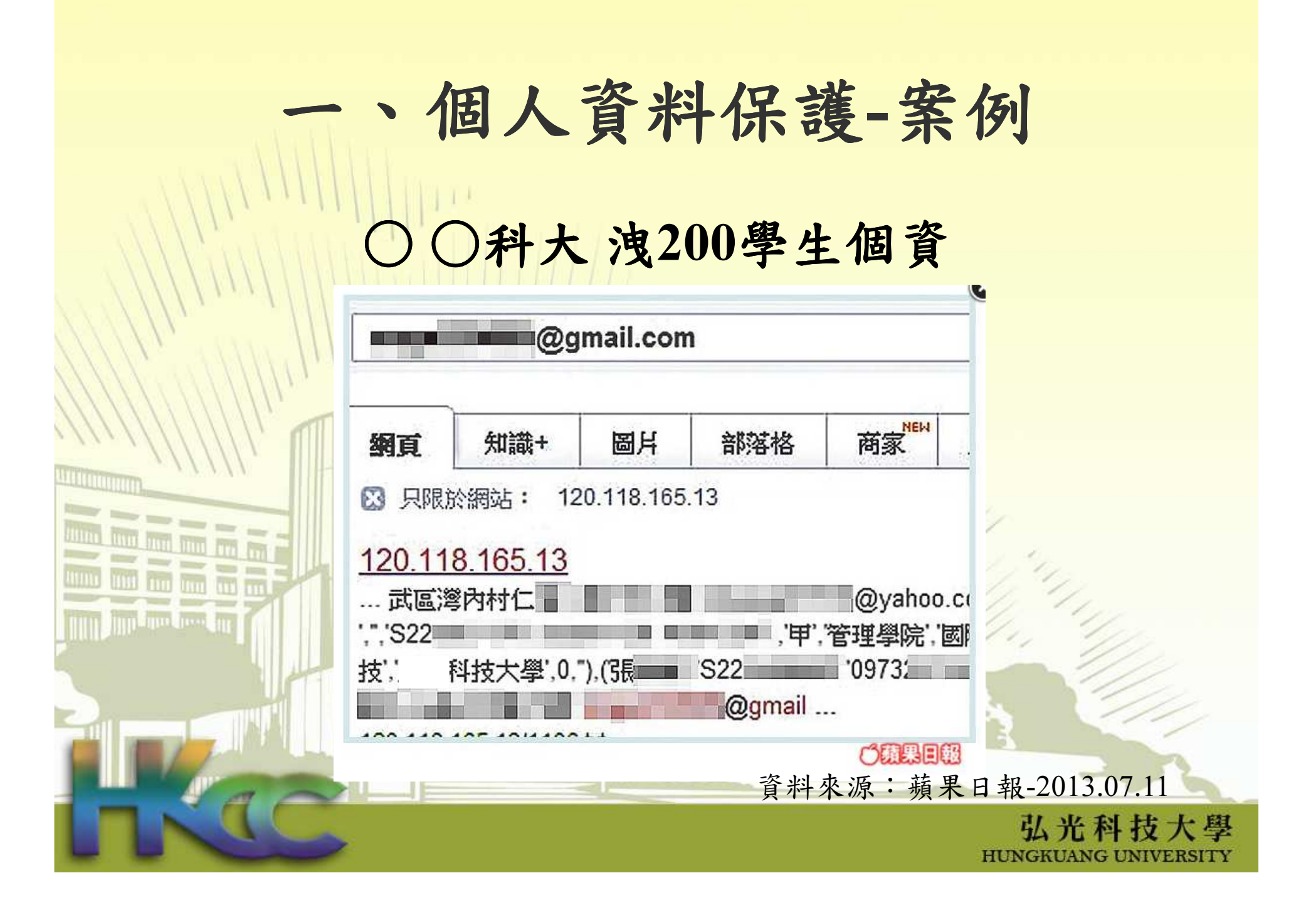

# 一、個人資料保護-預防 1. 網站應指派專人管理審核內容,以避免洩漏學生、教師個人資料 、教師個人資料。 2. 不適合公開的檔案不可存放在公開之網站上。 3. 網站上過期的資料應進行檔案刪除、不可只移除超連結,以免被搜尋引擎取得 而被讀取。

弘光科技大學

## 個人資料保護-案例

### 勞工局搞烏龍 寄錯公文洩個資

2013年07月12日 日讚 36  $R + 1 < 1$ 

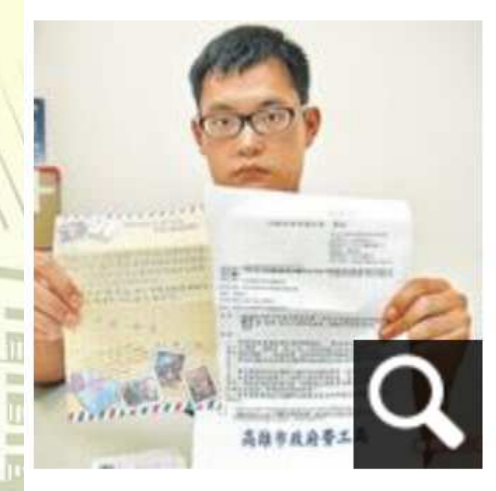

陳先生收到陌生鍾小姐 來信說,勞工局誤將他 案件的開會通知,寄到 鍾小姐住處。

【投訴組/高雄報導】高雄陳先生於6月初向 高雄市政府勞工局申請勞資爭議調解,事後 他卻收到一名陌生女子寄來信件告知,指勞 工局把要寄給資方的開會通知,誤寄到女子 住處,特原信寄還,他痛批:「勞工局搞烏 龍,洩露我的個資。」對此,高雄市勞工局 坦承疏失,會懲處失職人員。律師葉奇鑫表 示,勞工局已違反《個資法》,當事人可依 法請求賠償。

弘光科技大學

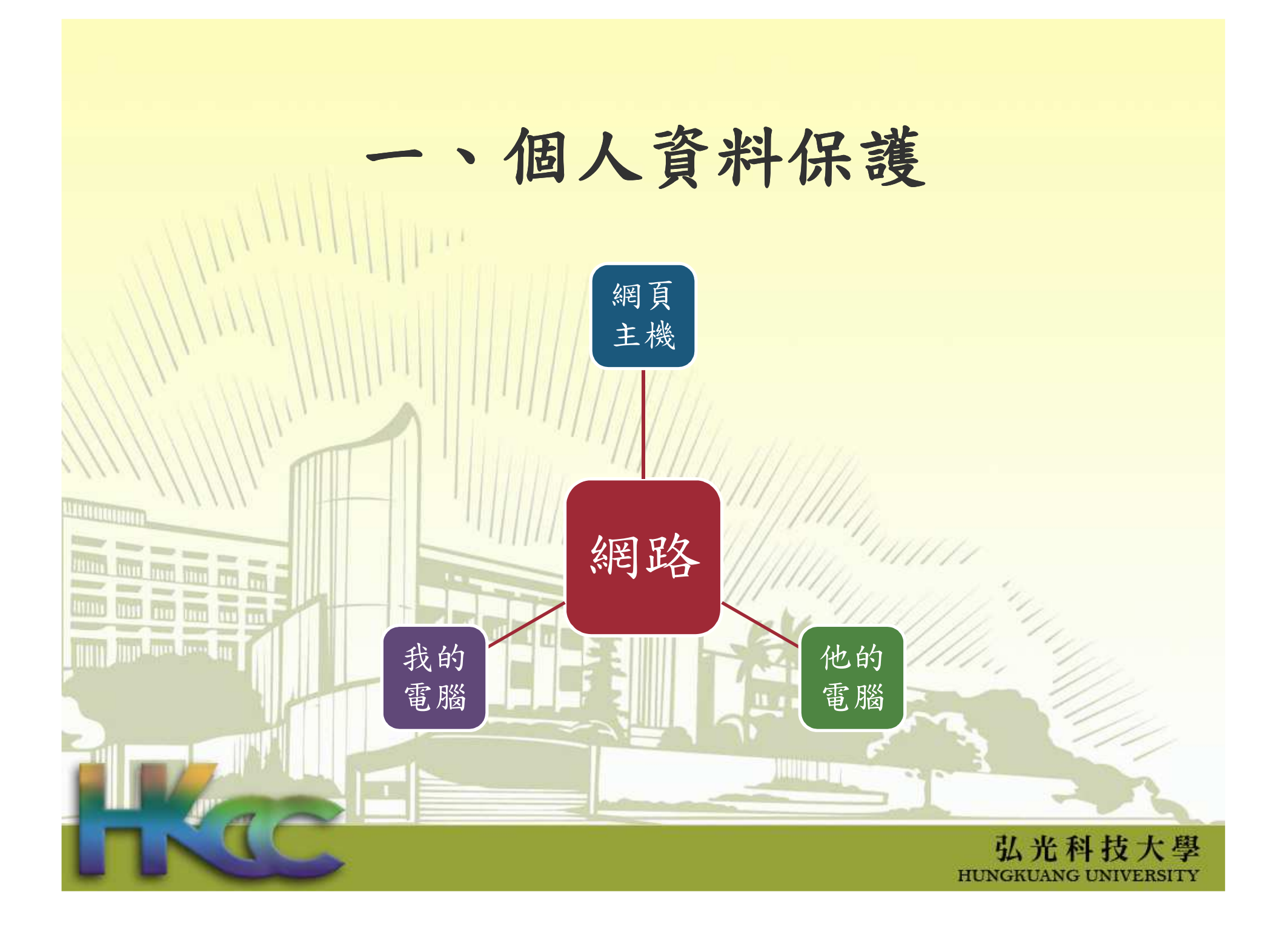

# 一、個人資料保護-原則(1/5)1. 個人資料紙本不使用、休假或下班時, 應放置於抽屜或儲櫃並上鎖。 2. 個人資料電子檔設定密碼保護。3. 個人資料採電子檔案進行傳輸時,應加 密傳輸,若之前無加密之寄件備份請將 之移除。4. 保持桌面净空原則,人員若休假或公出, 通訊錄不要放置於桌面上或張貼於個人 座位隔板。 弘光科技大學

## 一、個人資料保護-宣導(2/5)

1. 個人資料以紙本方式進行傳輸時,應彌封或專人遞送,彌封時應使用紙質膠帶, 並在膠帶上加蓋承辦人職章。 2. 影印機之再利用紙張避免含個人資訊。 3. 影印機、掃描機、印表機、事務機等公共區域,避免有未取走的個人資訊文件。4. 暫時離開電腦時,請將作業系統鎖定。

## 一、個人資料保護-宣導(3/5)

1. 電腦應設定啟用10分鐘內無動作,進入 螢幕保護模式,並且以密碼鎖定。 2. 公用電腦中避免留有個人資料檔案。 3. 請刪除個人電腦中「資源回收桶」的個人資料檔案。 4. 避免有共用帳號或共用電腦情形,應依工作職責給予適當權限。

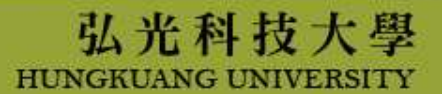

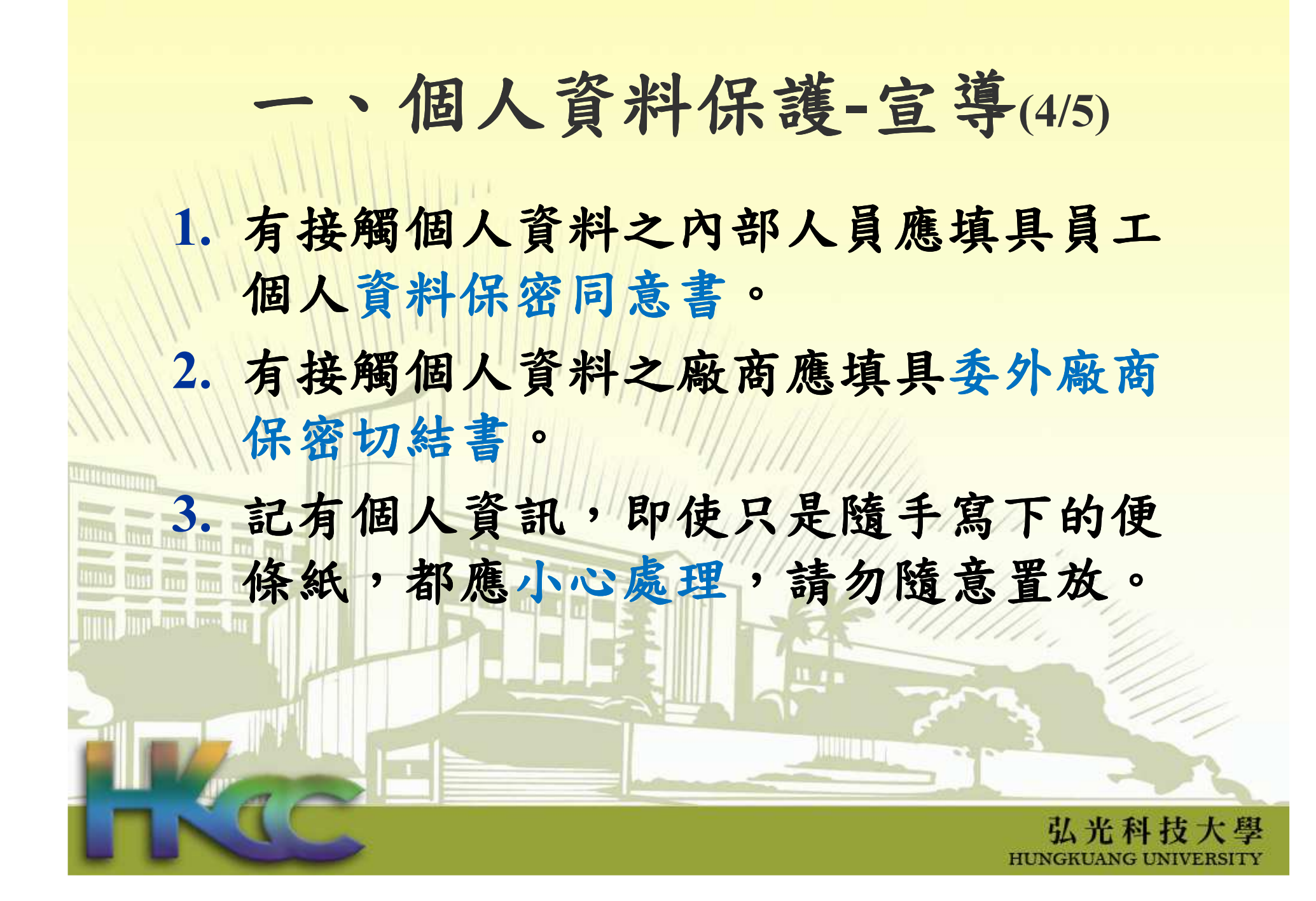

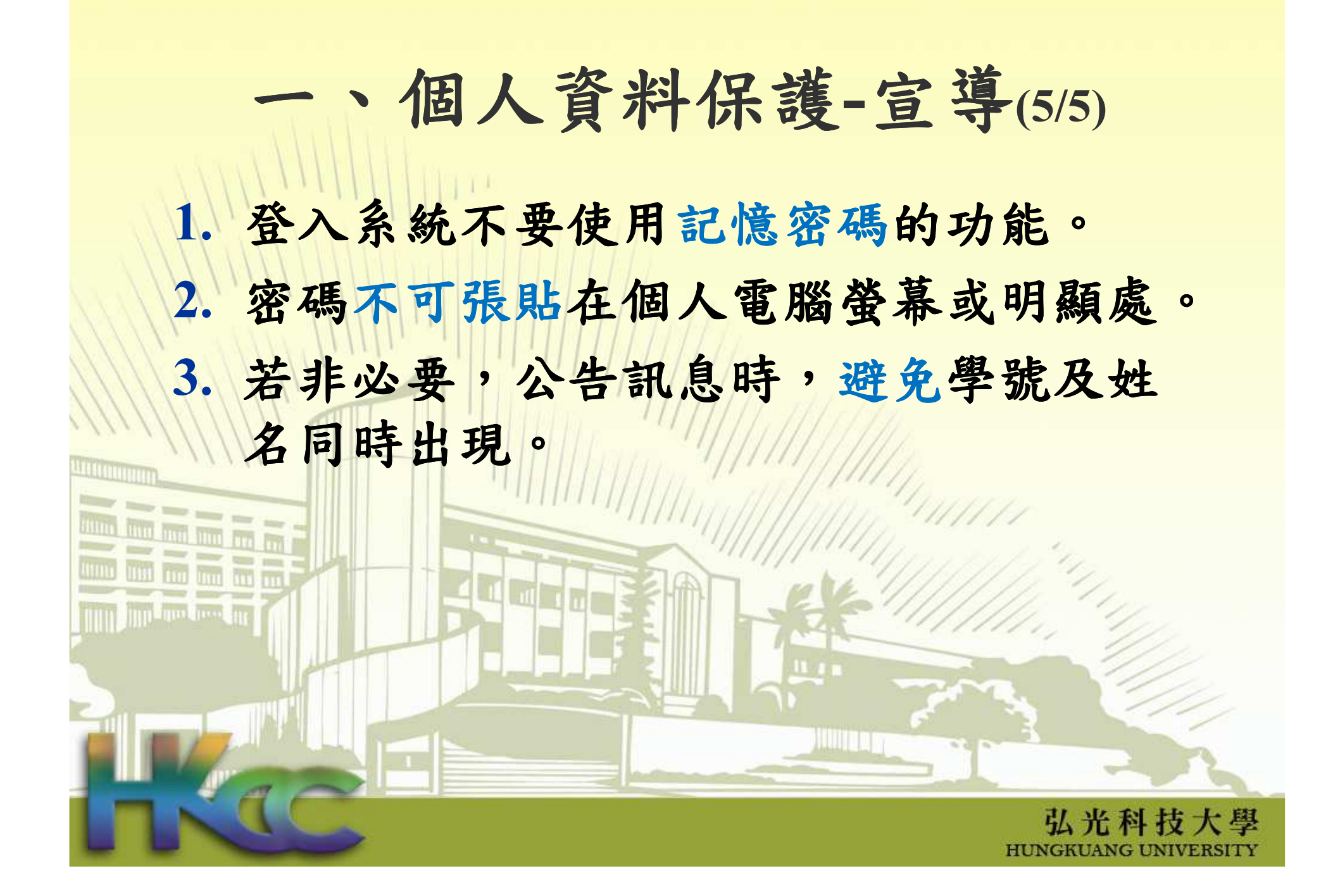

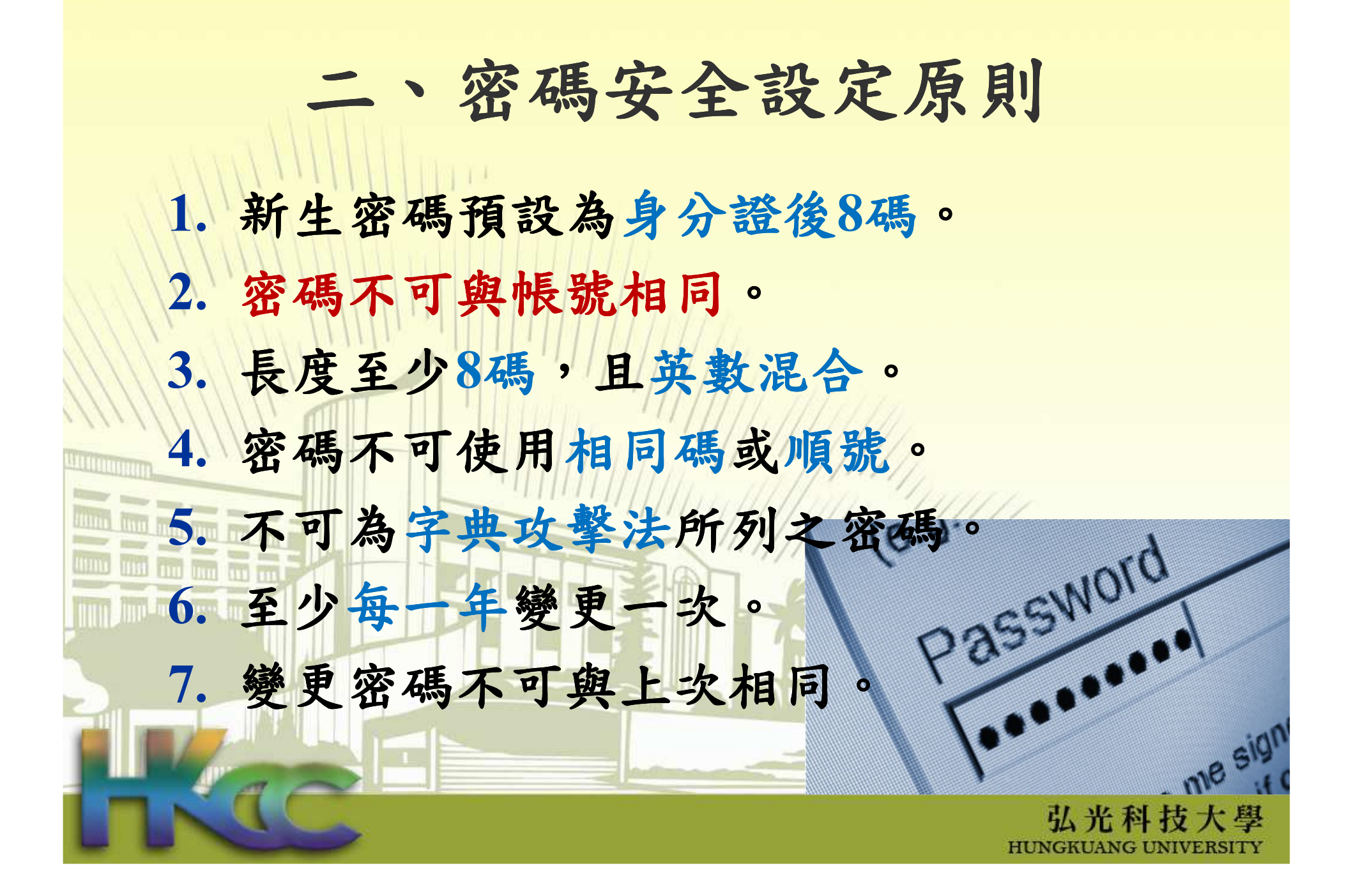

# 二、有哪些密碼是屬字典攻擊?

- **12345678test**
- **26ppff44**

F.

ù 3q4q5q6q

46road15

654321root

<mark>= 504peter</mark>

 $\blacksquare$  7v6c5x4z

**admin1999**  $\mathbb{R}^3$  babylove69 $\blacksquare$  calin123

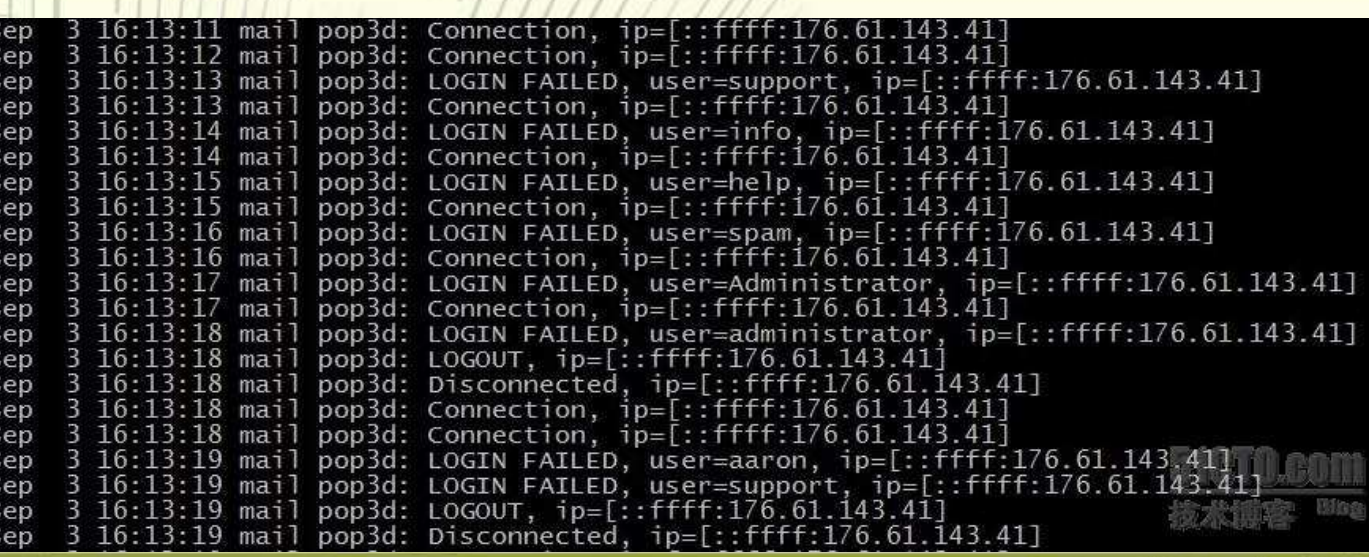

弘光科技大學 HONGKOANG ONWERISION

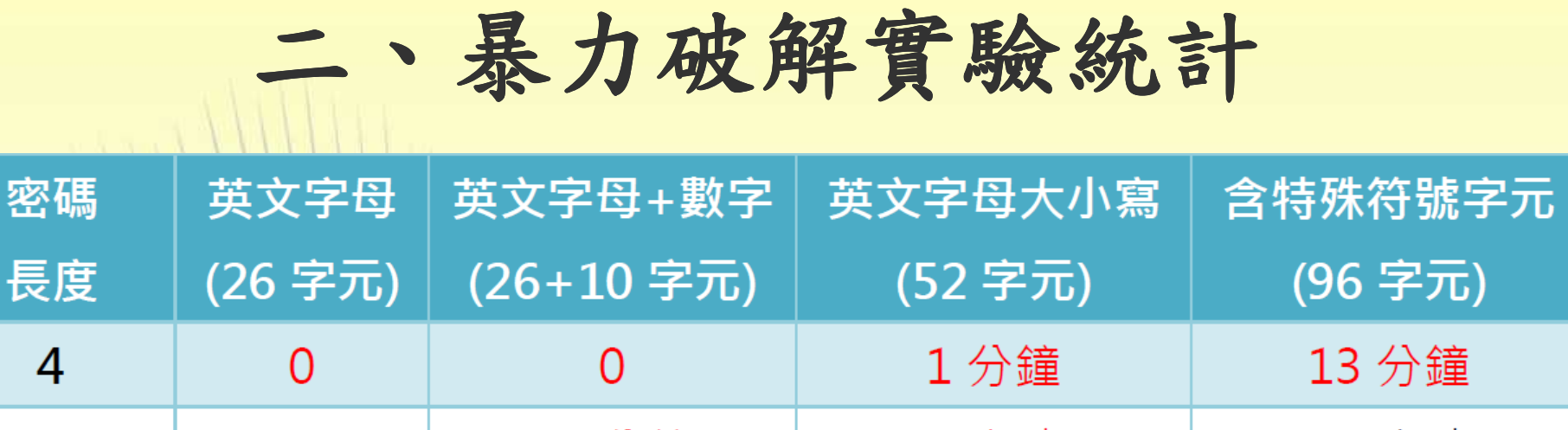

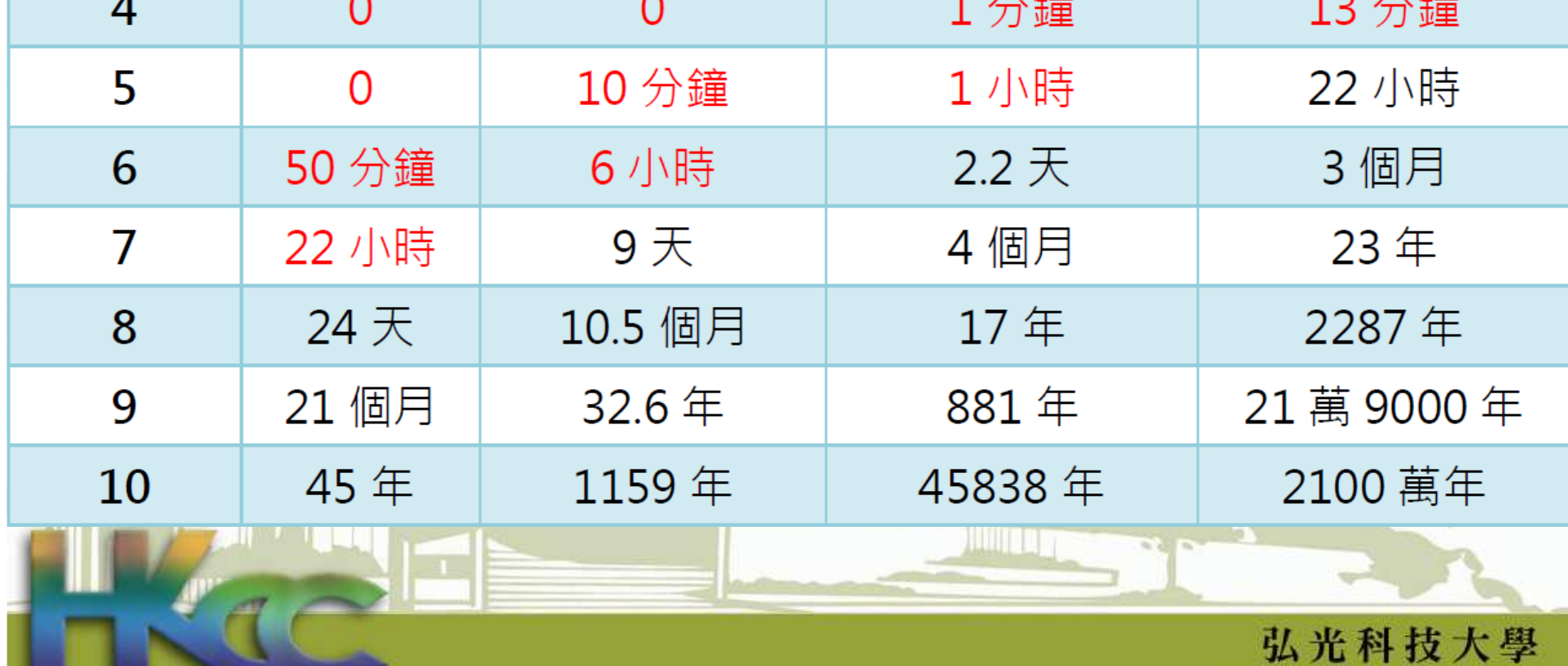

HUNGKUANG UNIVERSITY

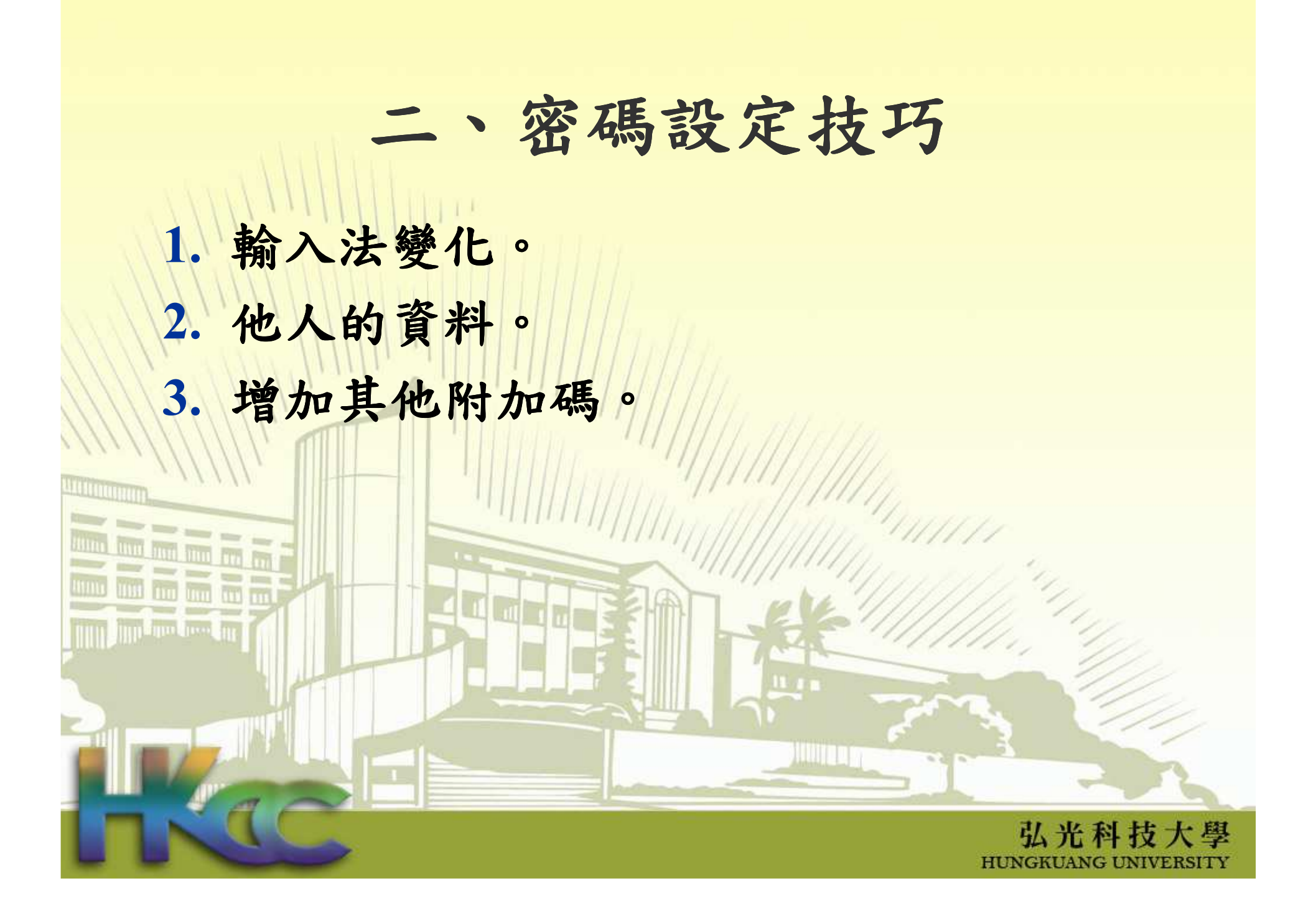

三、電子郵件安全-案例

嘉市偵破駭客寄發惡意電子郵件盜取一萬多筆個資案

2013-05-26 18:38 | 新聞速報 | 【中廣新聞/龐清廉】

網路犯罪頻傳,嘉義市警察局今天宣布偵破一起駭客盜取個資案,嫌犯冒充健保局名 義,寄發惡意雷子郵件,植入木馬程式盜取一萬多筆個人資料,警方杳扣雷腦設備一批, 並將四十二歳潘姓嫌犯逮捕到案。警方勘驗嫌犯雷腦,發現其中不乏國內各企業公司會計 金融機密資料,懷疑嫌犯利用這些資料盜取網路銀行帳戶或盜刷信用卡牟利,甚至可能另 販賣給詐騙集團做為犯罪之用,全案正擴大偵辦中。

健保局今年四月底發現有不法份子冒用健保局北區業務組名義寄發惡意郵件,點選後電 腦就會自動連結到「二代健保補充保險費扣繳辦法說明」RAR檔案,民眾如果下載,就會 被植入木馬程式。

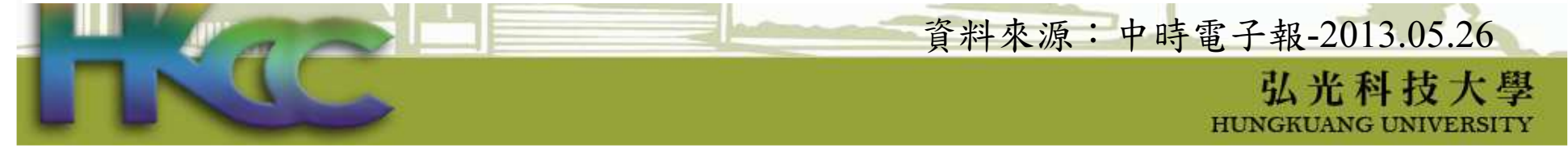

#### 三、偽裝寄件者的電子郵件● 7215 安安 好久沒聽銘了 我结婚了 i i i o 編輯(E) 檢視(V) 工具(T) 郵件(M) 說明(H) 檔案(F)  $\bullet$  $48$  $\omega$ × **Sing**  $\ddot{\phantom{1}}$ 回覆 全部回覆 列印 **FHIGE** 通訊錄 轉容  $H - f$ 下一個 寄件者:  $\Box$ ok 鄞 注 婚紗照 zip - WinRAR (evaluation copy) 日期: 2008年7月2日 下午 03:56 File Commands Tools Favorites Options Help 收件者: blak56530@yahoo.com.tw 2 2 电甲 底 / 管  $\mathbf{H}$ da da  $\Rightarrow$ 主旨: 7215安安好久沒聯絡了我結婚了 附加檔案: 通婚紗照 zip (285 KB) KW. 婚紗照 zip - ZIP archive, unpacked size 344,426 bytes Name  $\hat{\mathbf{r}}$ Size Packed Type 72 15 咨料灰 安安 **同婚纱照 scr** 282,488 螢幕保護裝置 344,426 還記得我的Emailロ 我結婚了 祝福我吧 附帶上我的婚紗照  $\blacksquare$ Total 344,426 bytes in 1 file W William

弘光科技大學 **HUNGKUANG UNIVERSITY** 

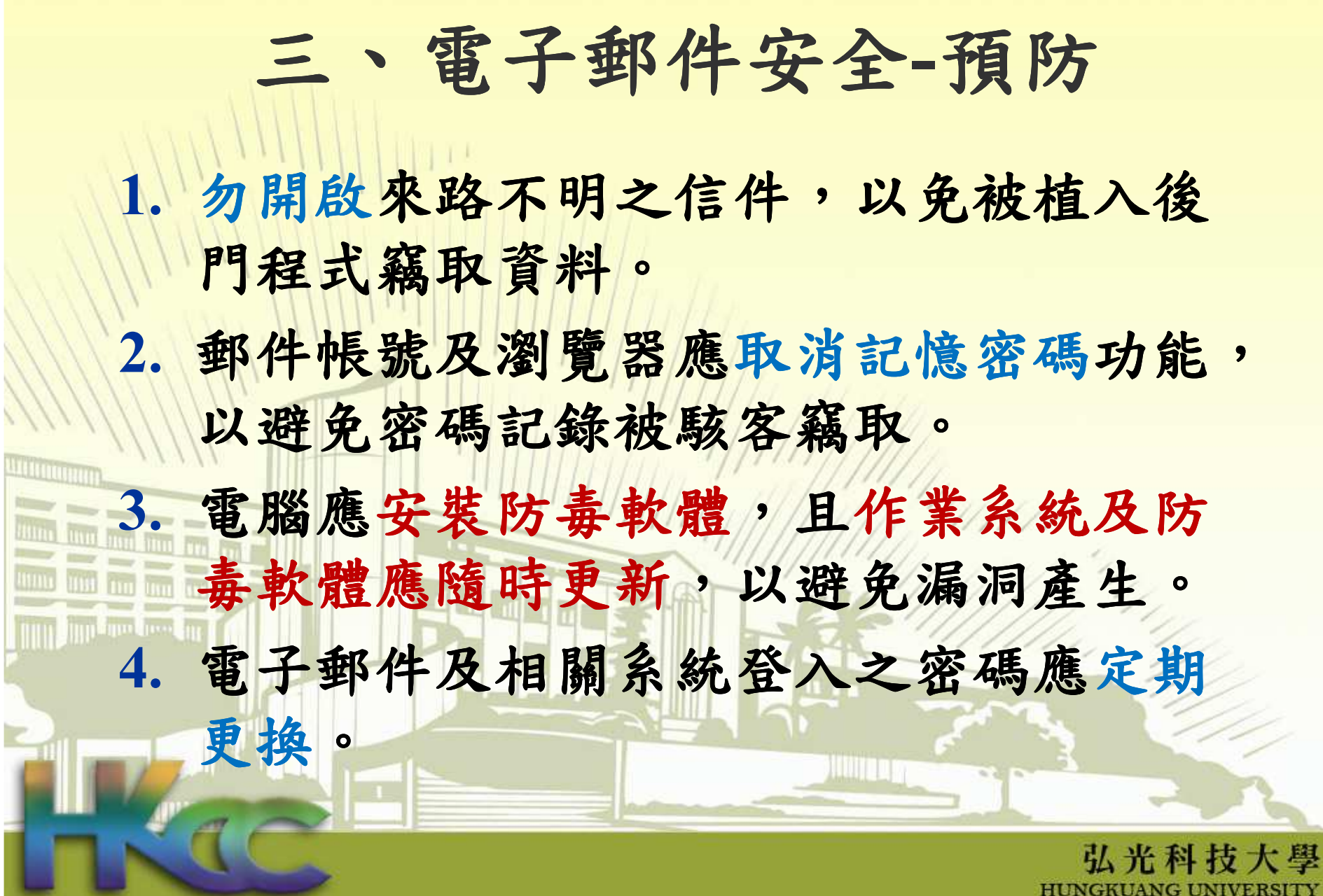

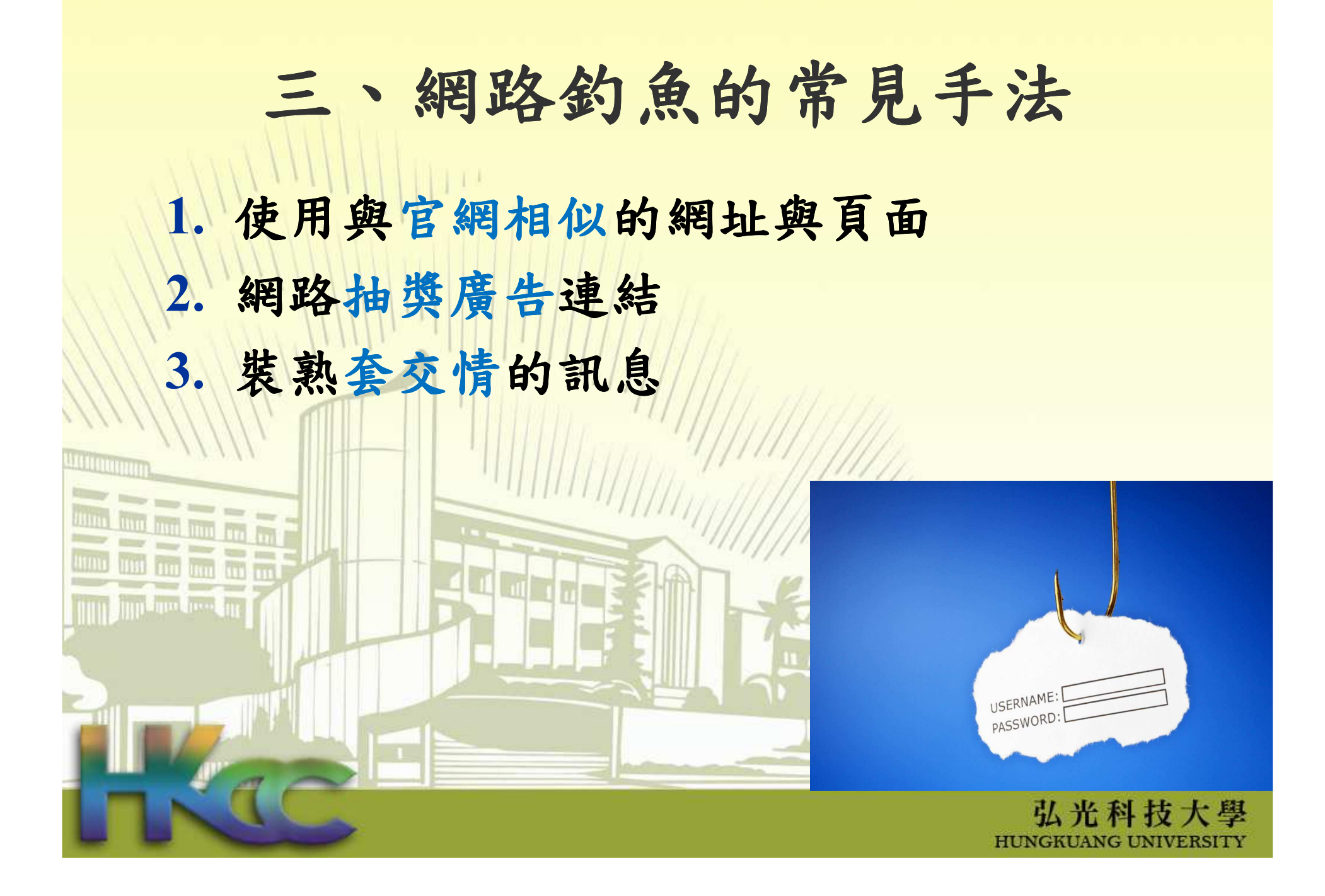

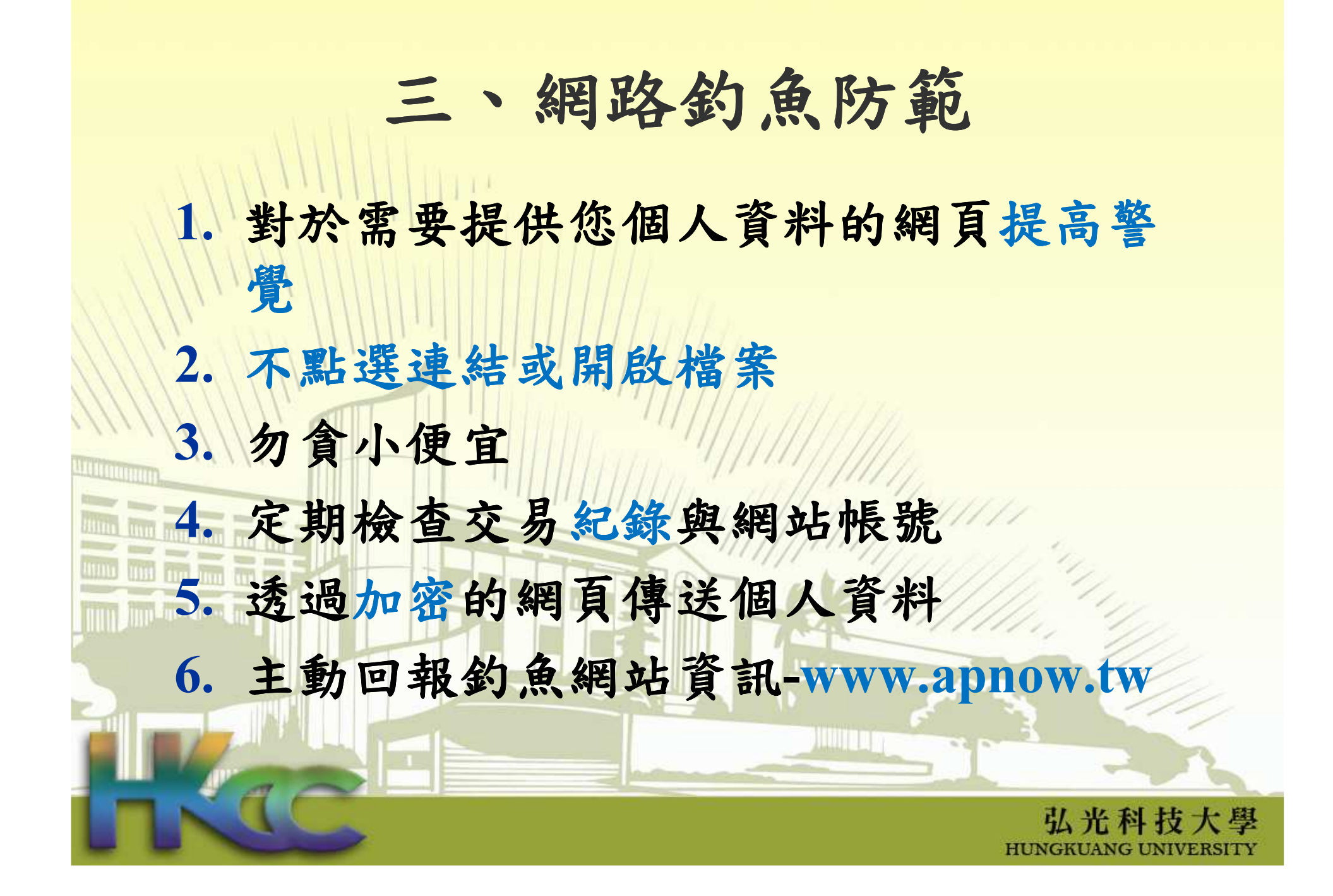

# 三、弘光Gmail

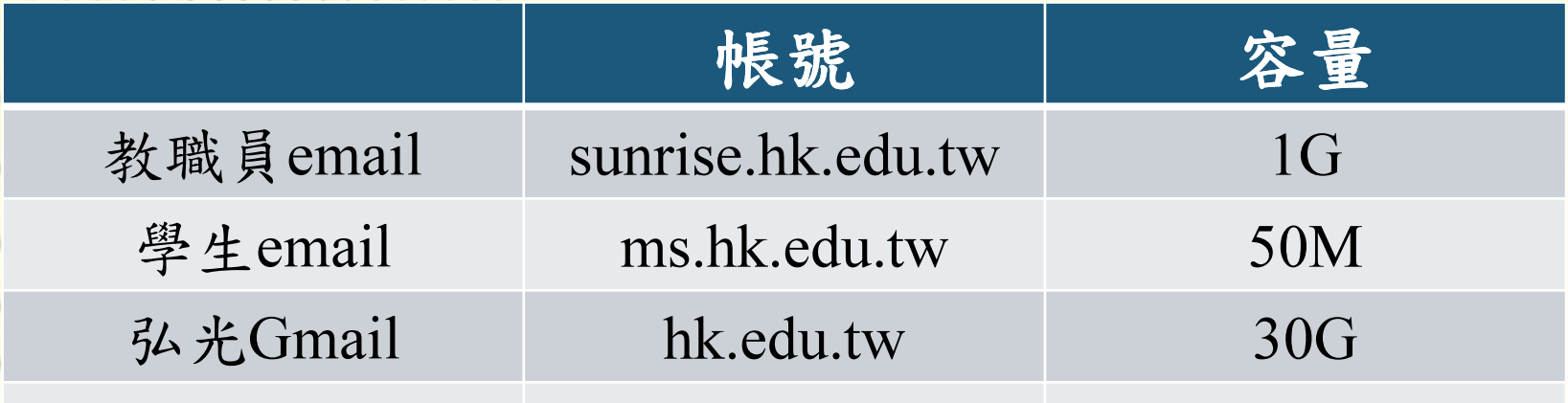

wing

1. 預設密碼為身份證字號小寫。

2. 設定sunrise轉寄Gmail。

弘光科技大學 HUNGKUANG UNIVERSITY

## 三、社交工程演練

1. 依據

教育部「102年度臺灣學術網路防範惡意電子郵件社交工程演練」辦理。

認知

教育訓 1. 目的保護同仁的電腦,避免受社交工程 病毒、木馬等有害的程式入侵,破壞電腦或竊取資料 弘光科技大學 2

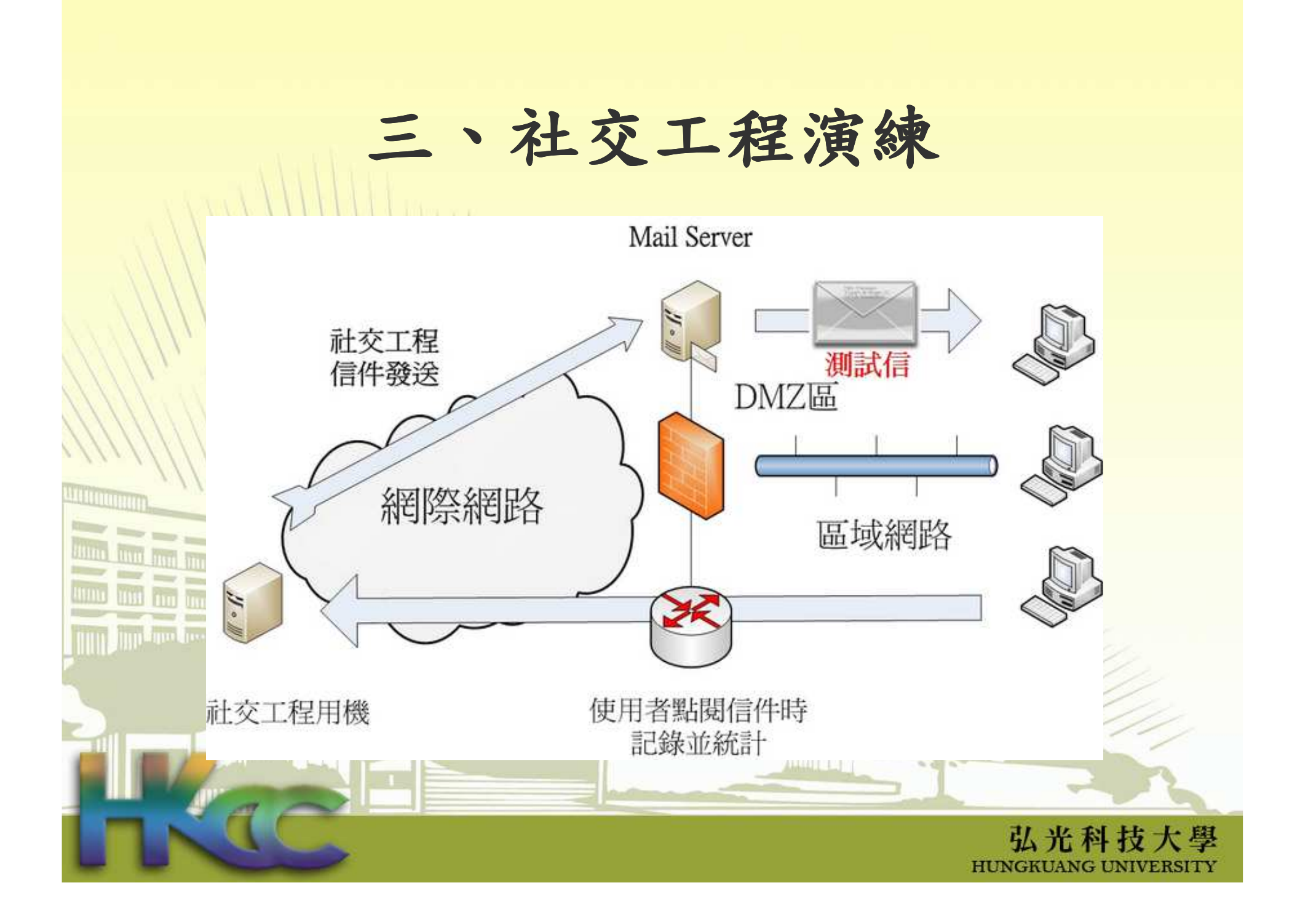

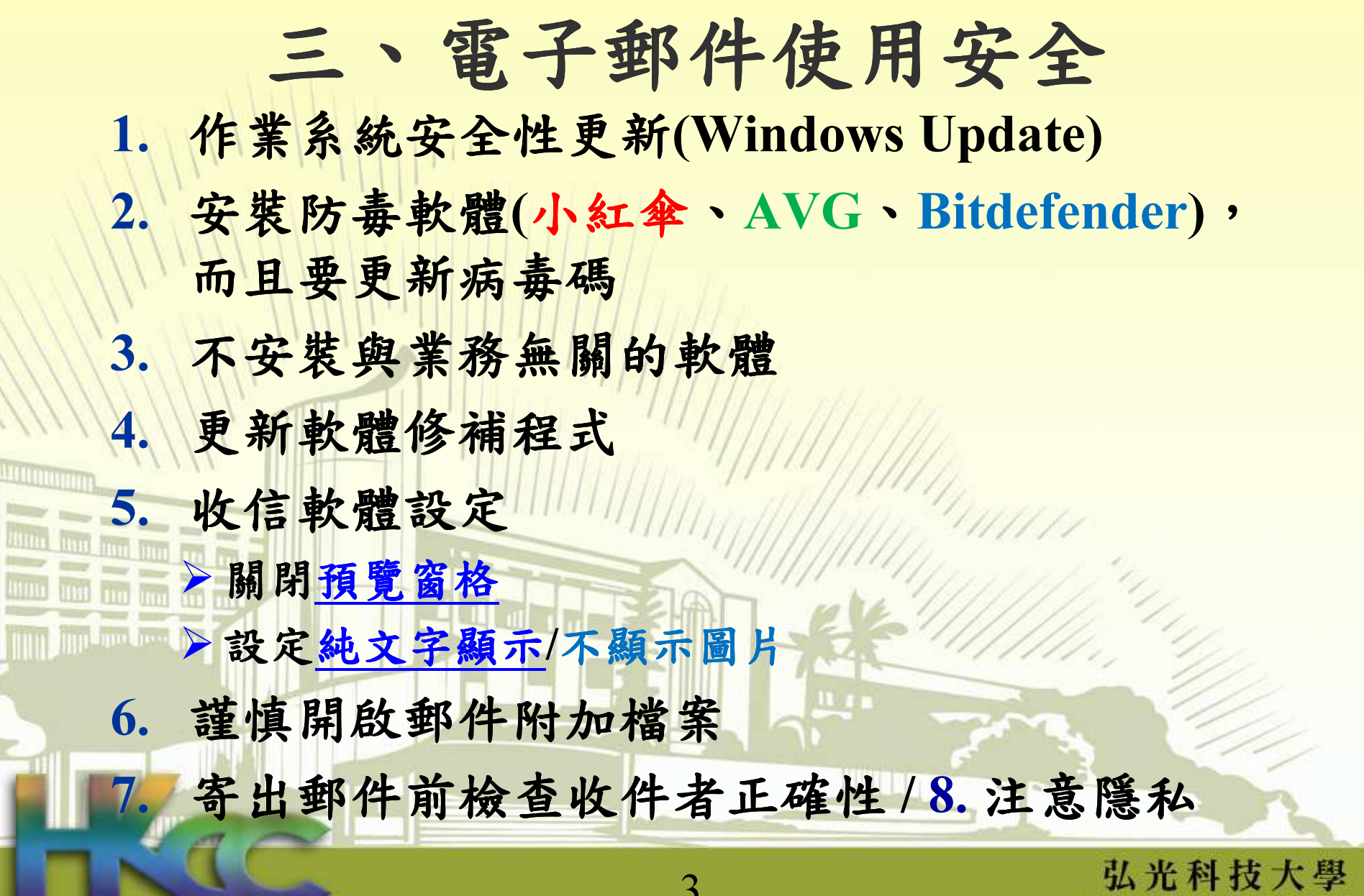

HUNGKUANG UNIVERSITY

# 三、郵件收發軟體安全設定(1/2)Outlook 2003

#### 1.自動圖片下載設定

#### 自動圖片下載設定

2.

當開啓 HTML 電子郵件時,您可以控制 Outlook 是否自動下載及顯示圖片。

封鎖電子郵件中的圖片可以協助保護您的隱私權。HTML 電子郵件中的圖片可要求 Outlook 自伺服器<br>下載圖片。 此這個方式與外部同服器進行通訊,寄件者可以確認您的電子郵件位址為有效的位址。<br>您可能會成為更多垃圾郵件的目標。

V 不自動下載 HTML 電子郵件中的圖片或其他內容(D)

|由垃圾郵件篩選使用的 [安全的寄件者清單] 定義的寄件者所寄出,或寄給 [安全的收件者清<br>|單] 定義的收件者之電子郵件尤許下載。⑥

下載圖片/ 變更自動下載設定

4

九許自這個安全性區域的網站下載: 信任的區域(P)

當編輯、轉寄或回覆電子郵件時,在下載內容前先警告我(W)

. 設定路徑:工具 >選項 > 安全性 >

確定

弘光科技大學 HONGKOANG ONDERSOM

 $\mathbf x$ 

取消

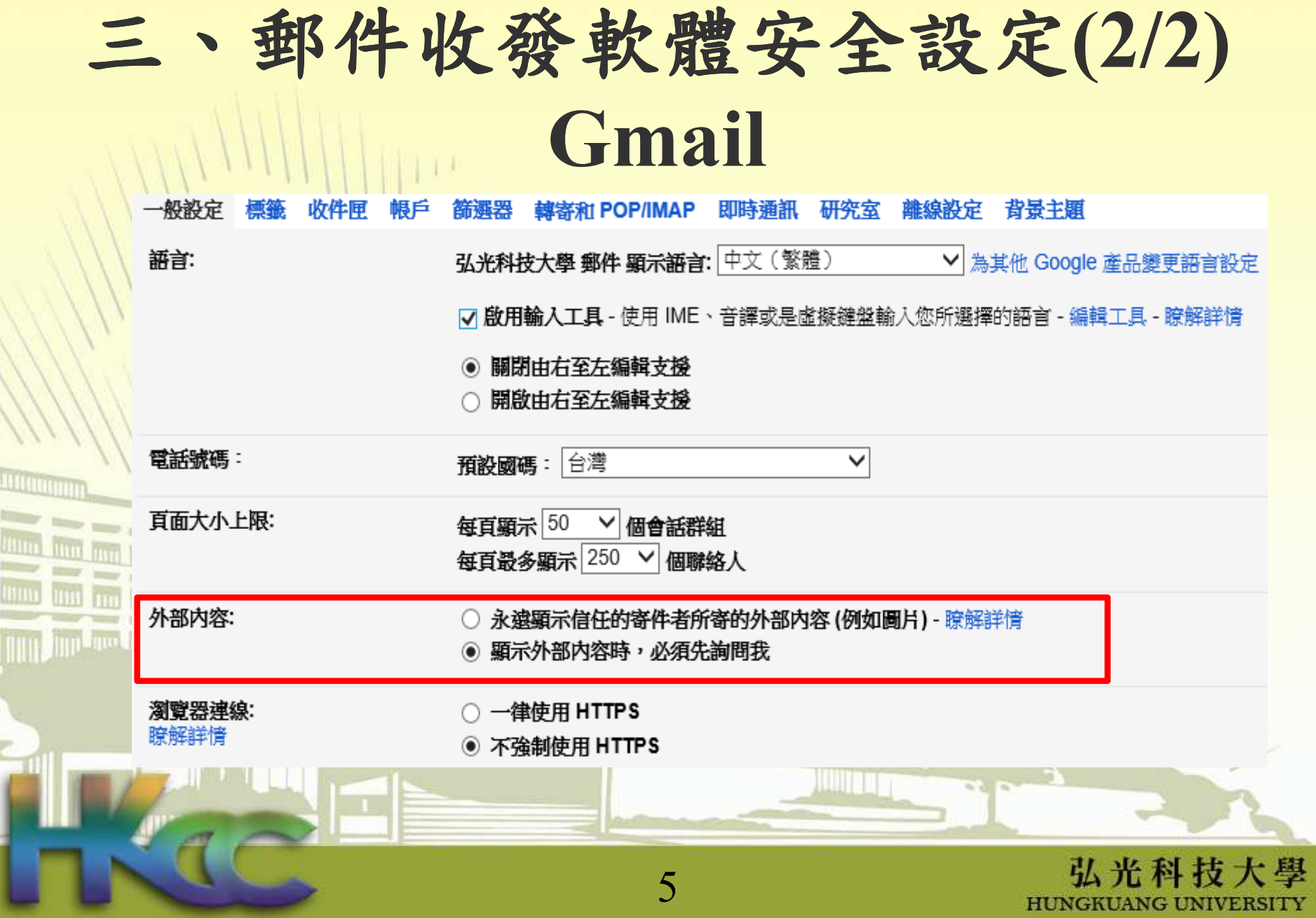

# 三、電子郵件開啟原則 1. 寄件者的名稱與電子郵件地址皆可偽造 2. 確認寄件者名稱、寄件者電子郵件與 、寄件者電子郵件與主旨, 判斷為必要開啟之郵件才開啟3. 不要心存好奇 4. 非必要不要點選郵件中的超連結,因為駭客會利用相似的網址欺騙,例如www.google.com 與 www.google.com <u>Timor</u> 弘光科技大學 6

# 三、八月份演練結果

7月至8月總共發送4封測試信,同一人開啟郵件與點擊連結人數統計:(統計至8/28)

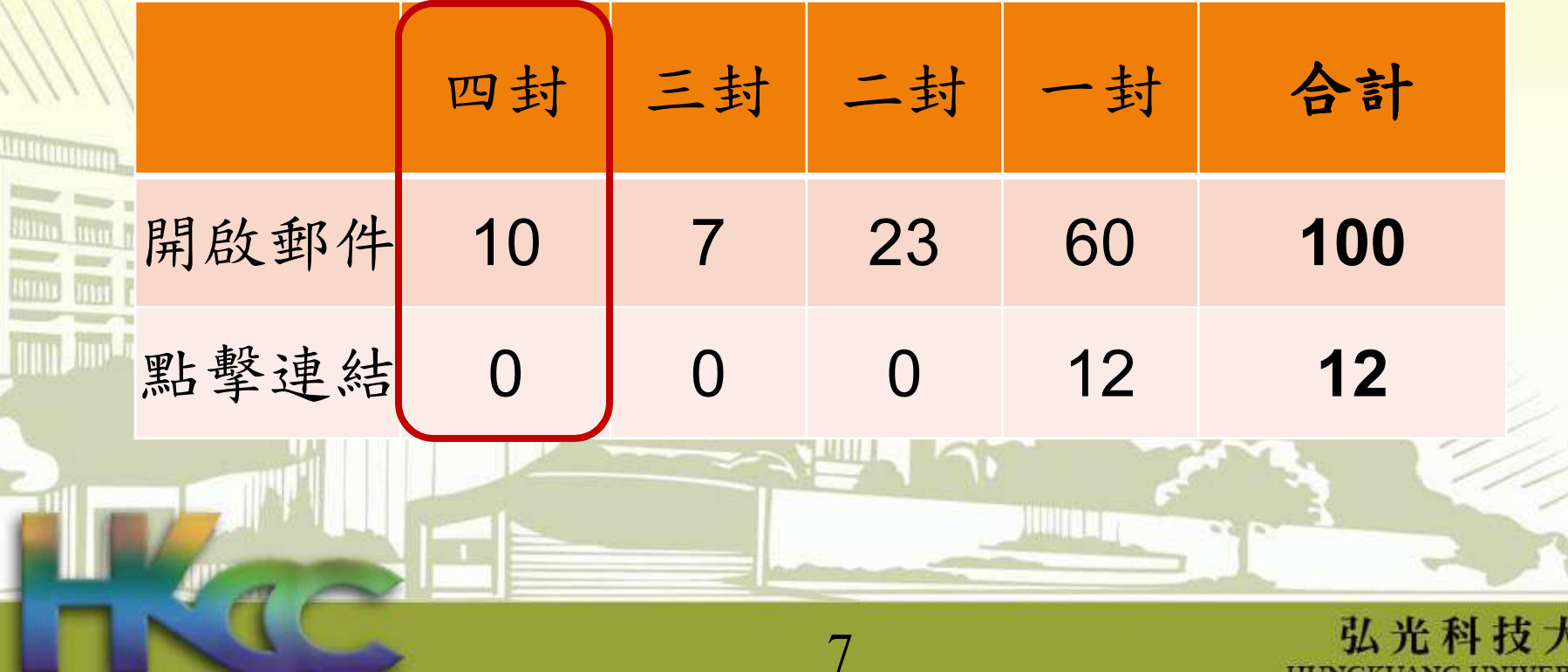

**HUNGKUANG UNIVERSITY** 

# 四、台灣流量最大的20名網站

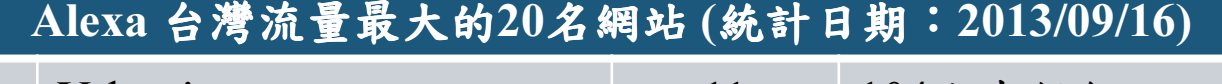

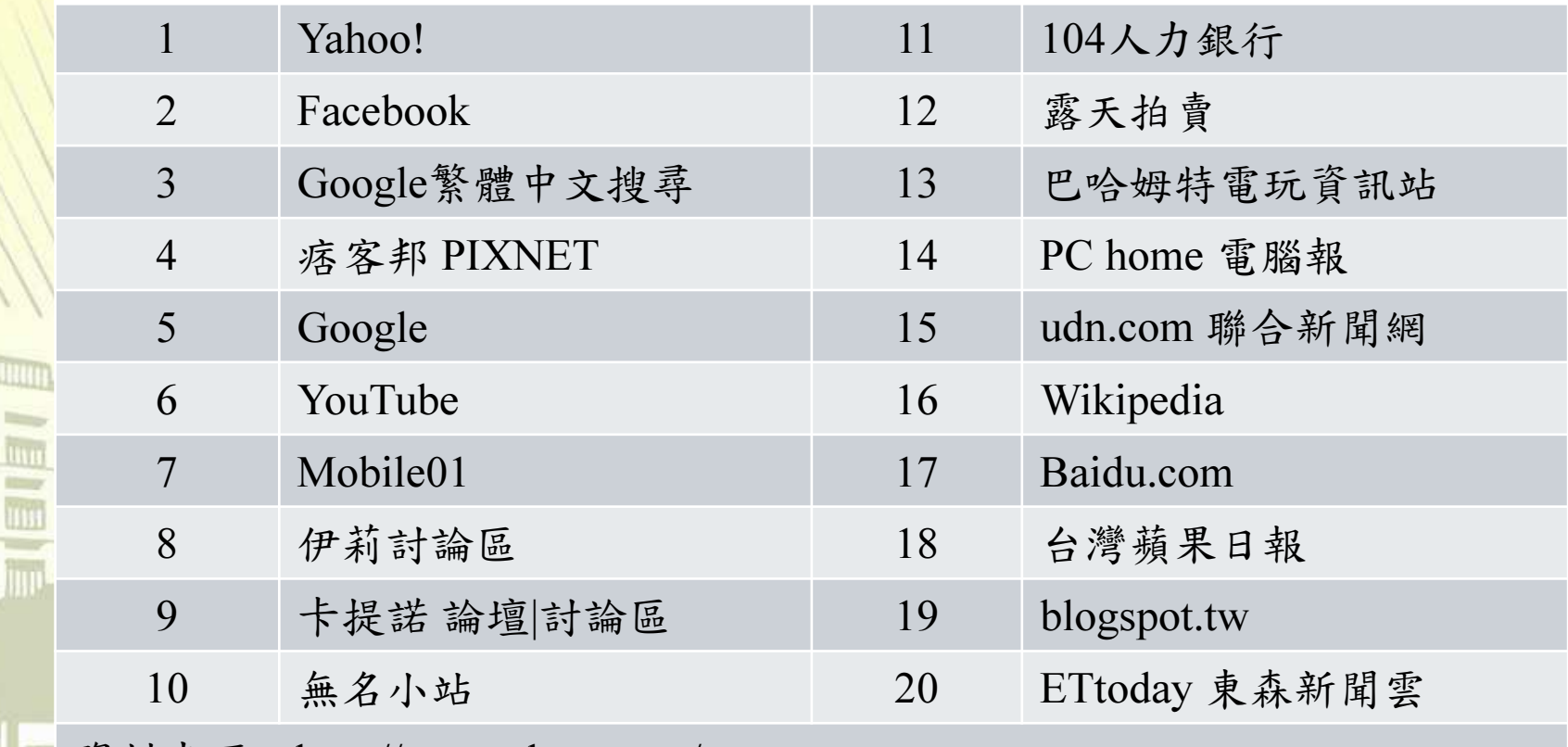

資料來源:http://www.alexa.com/

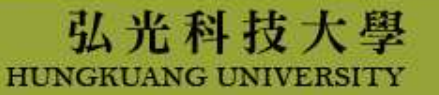

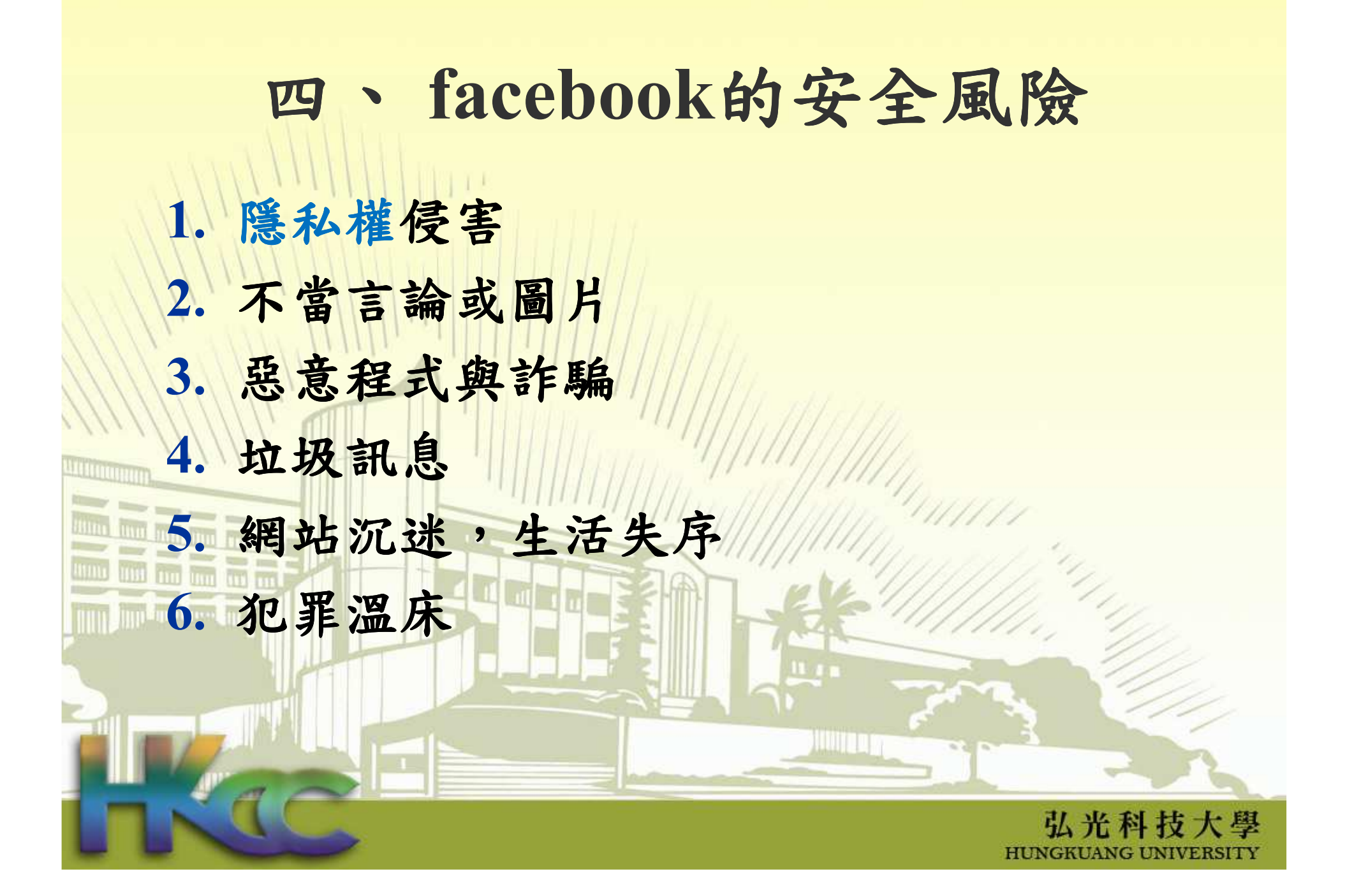

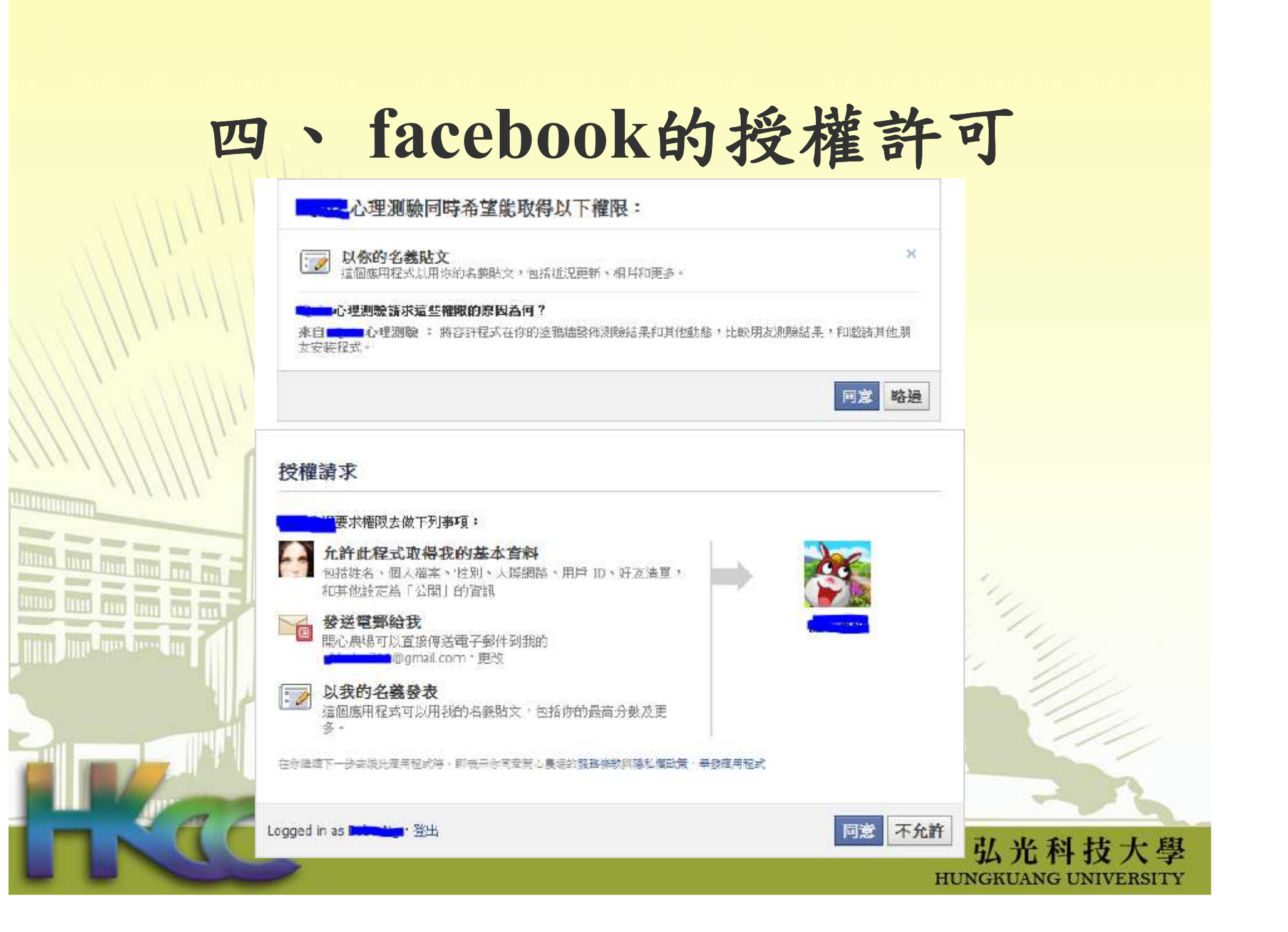

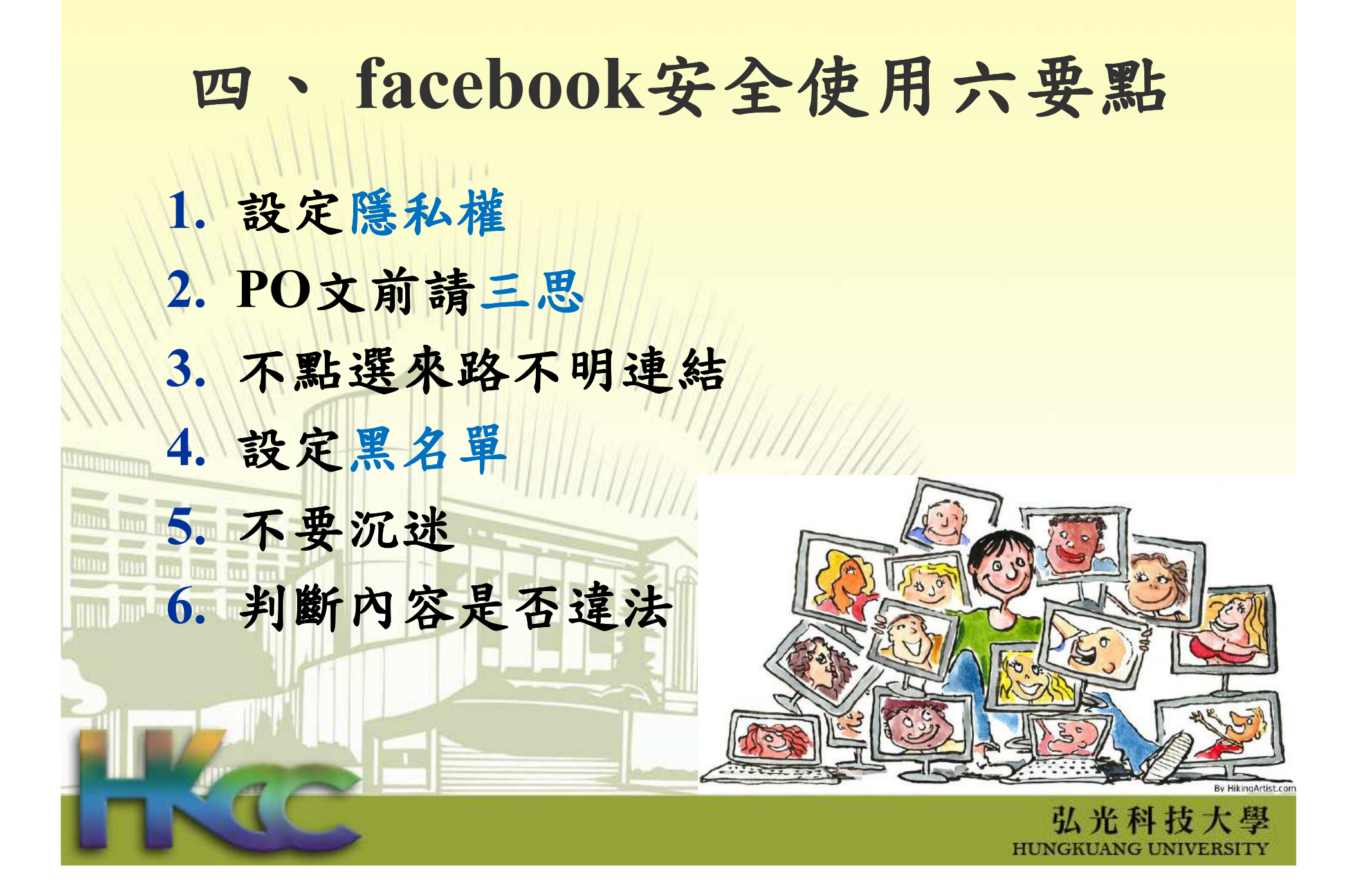

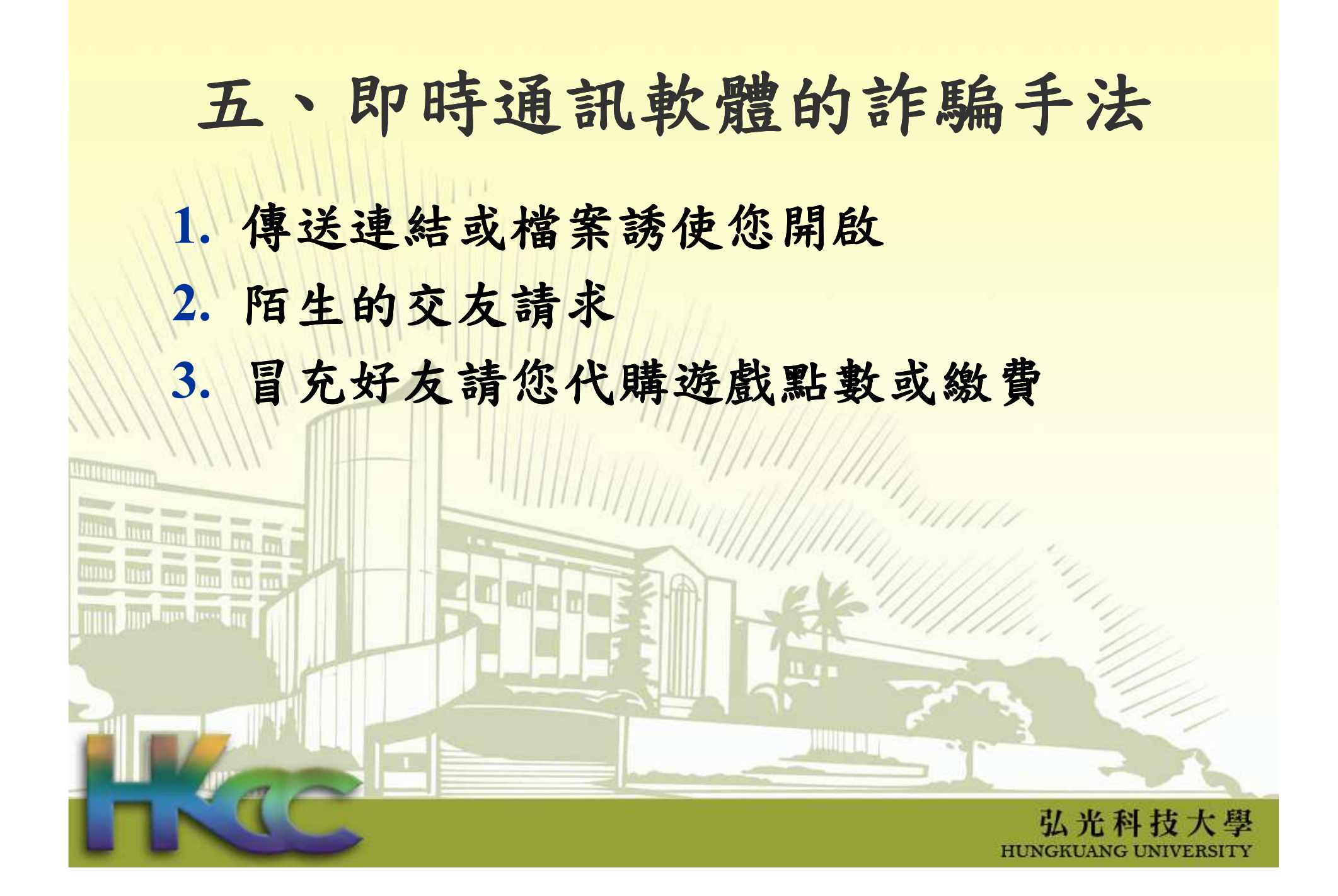

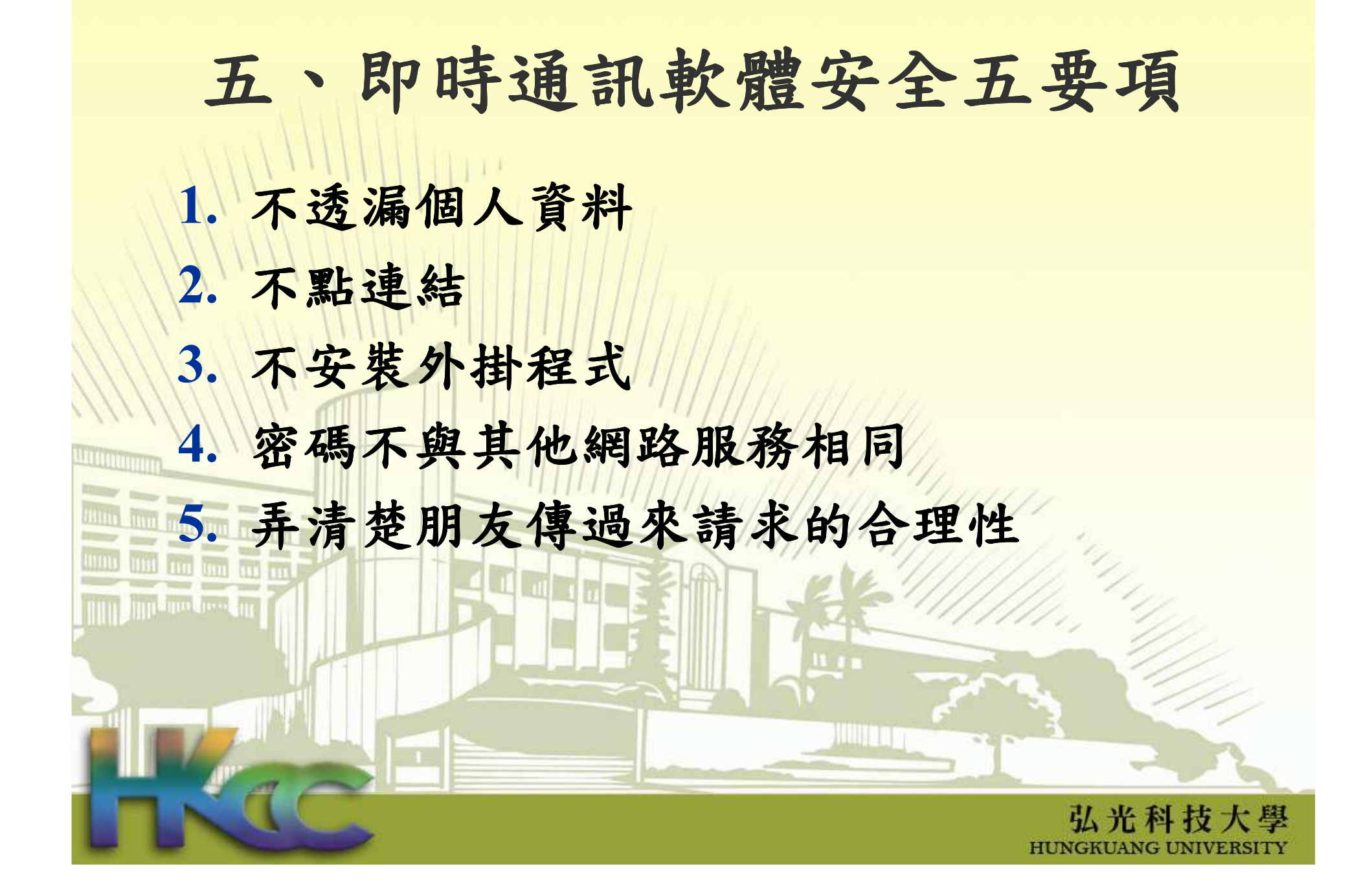

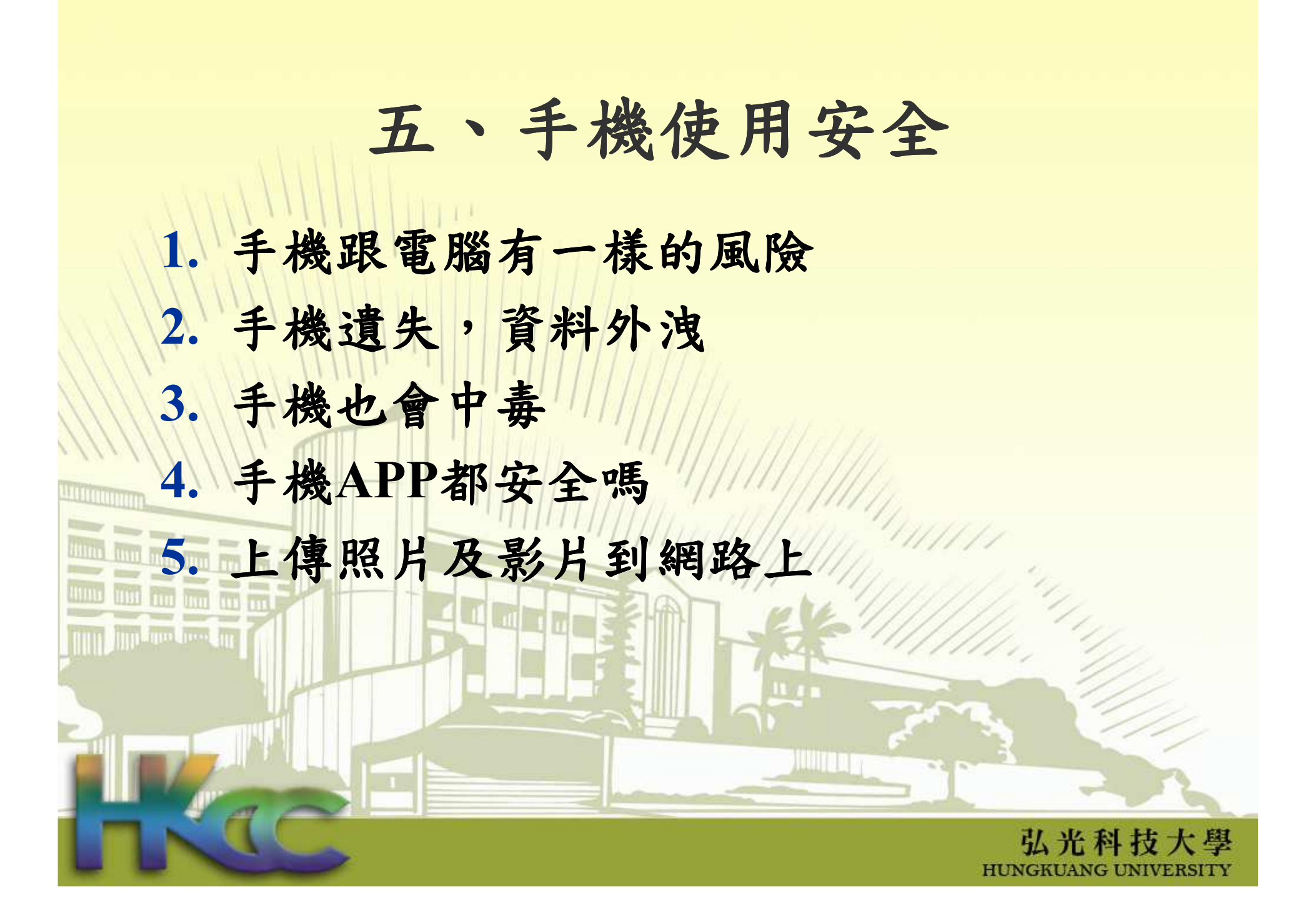

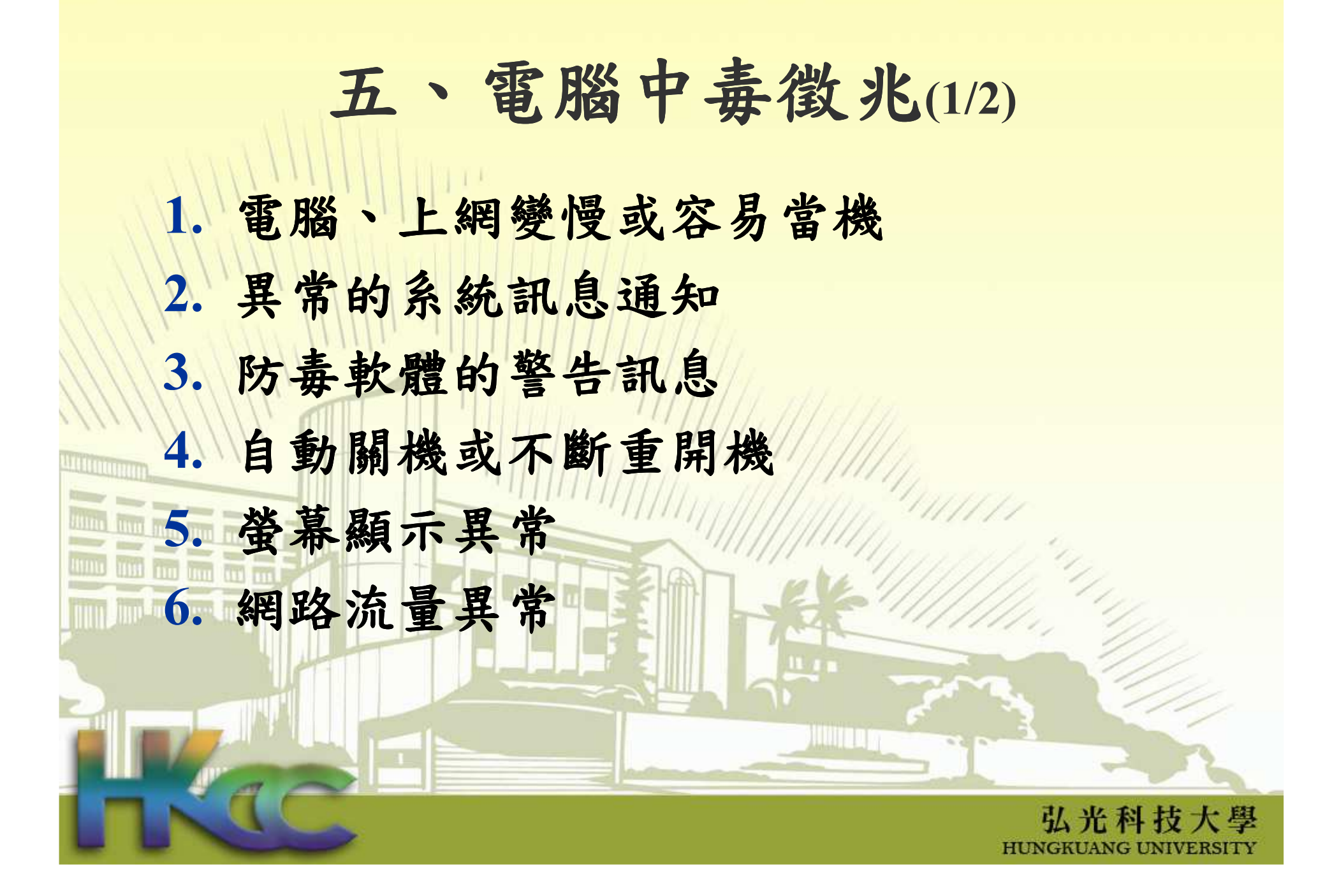

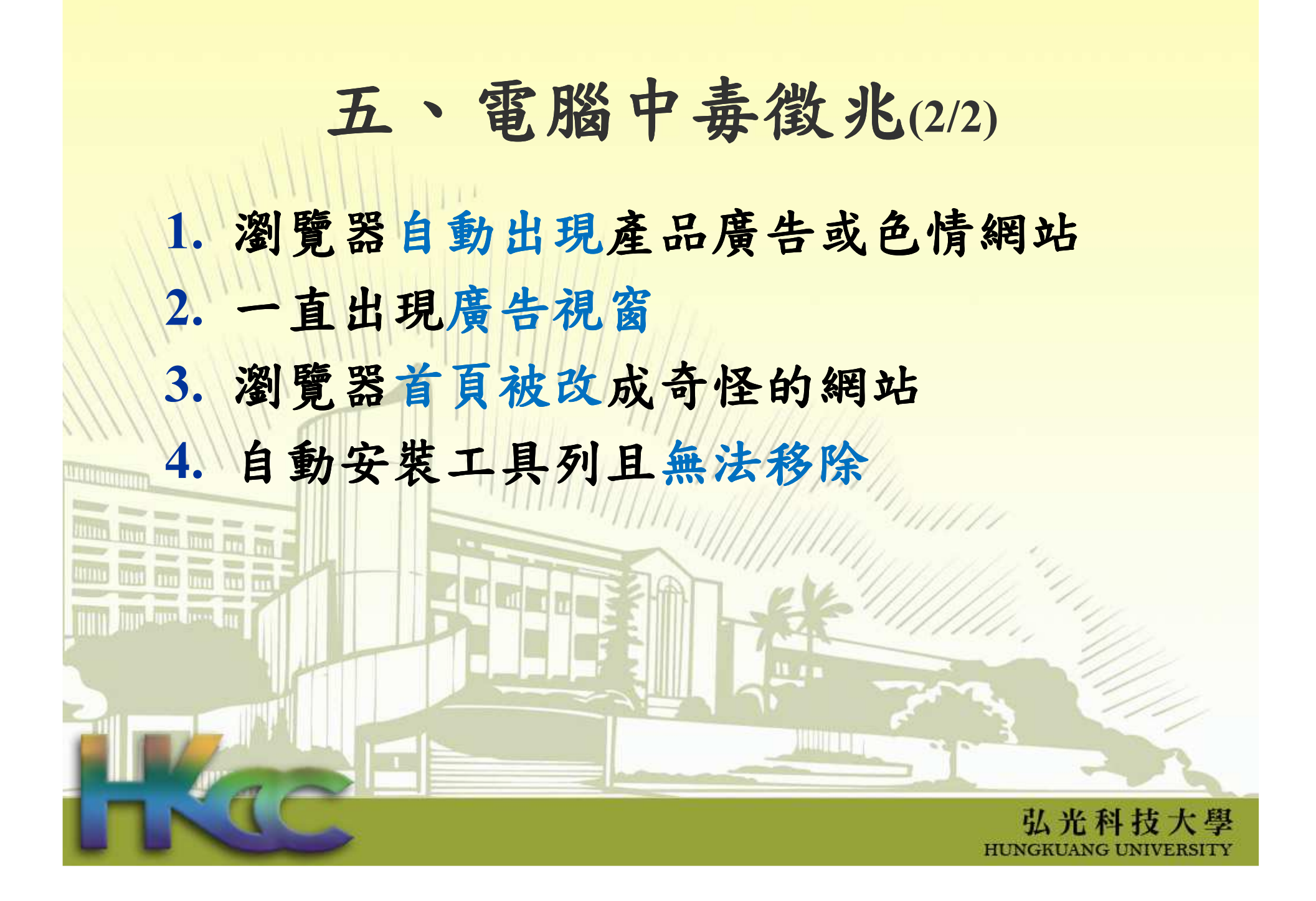

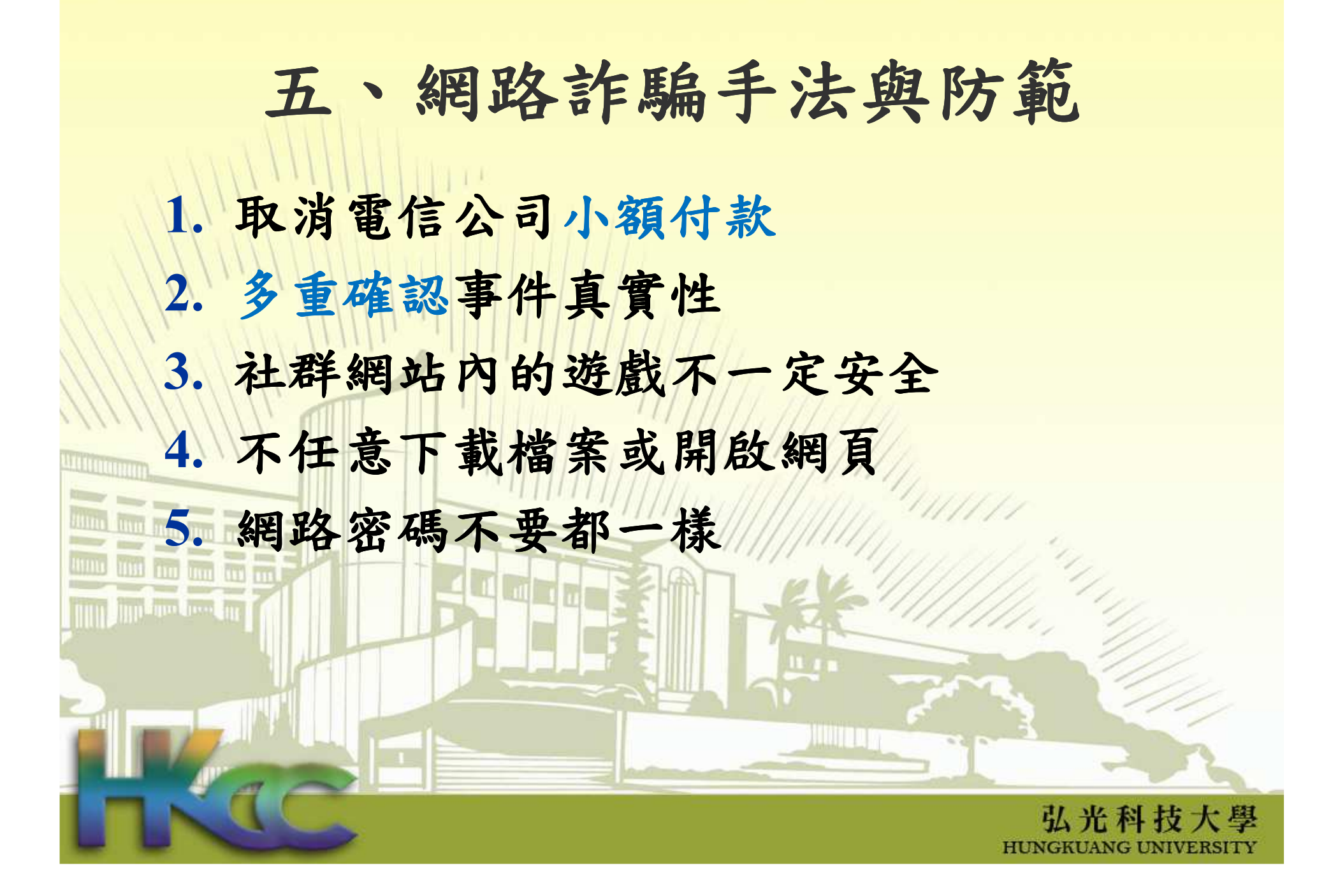

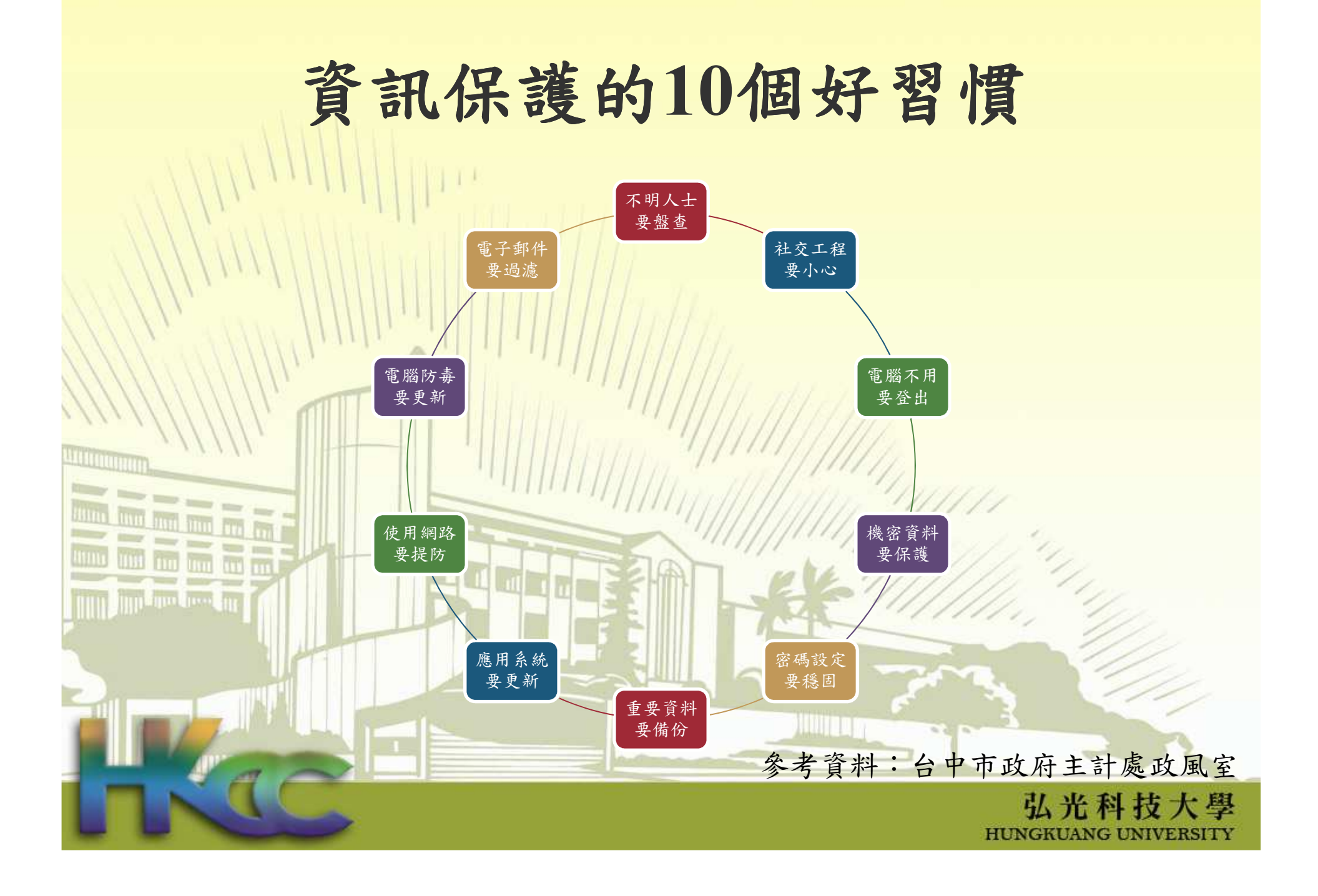

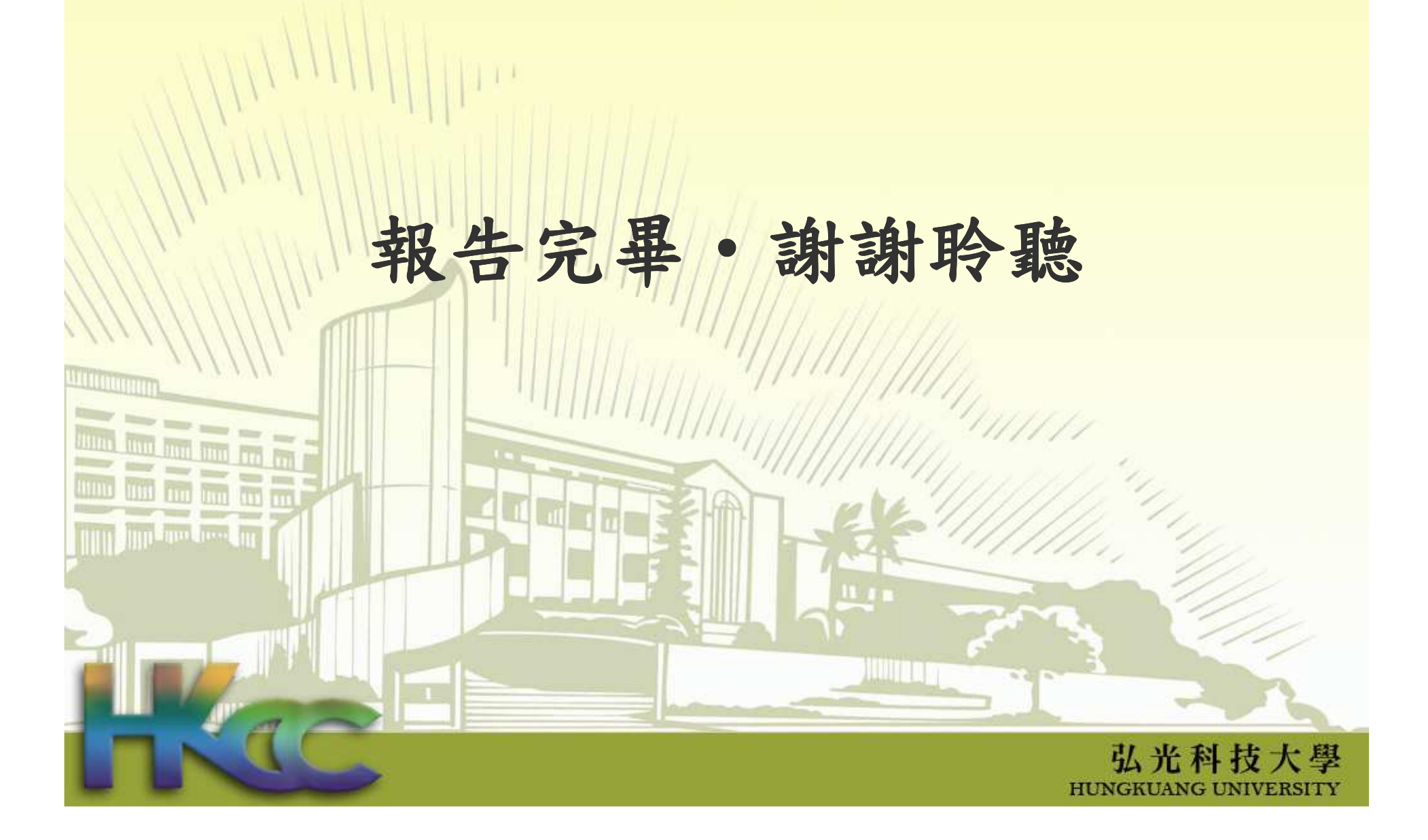